# Power Point 2019 麻用

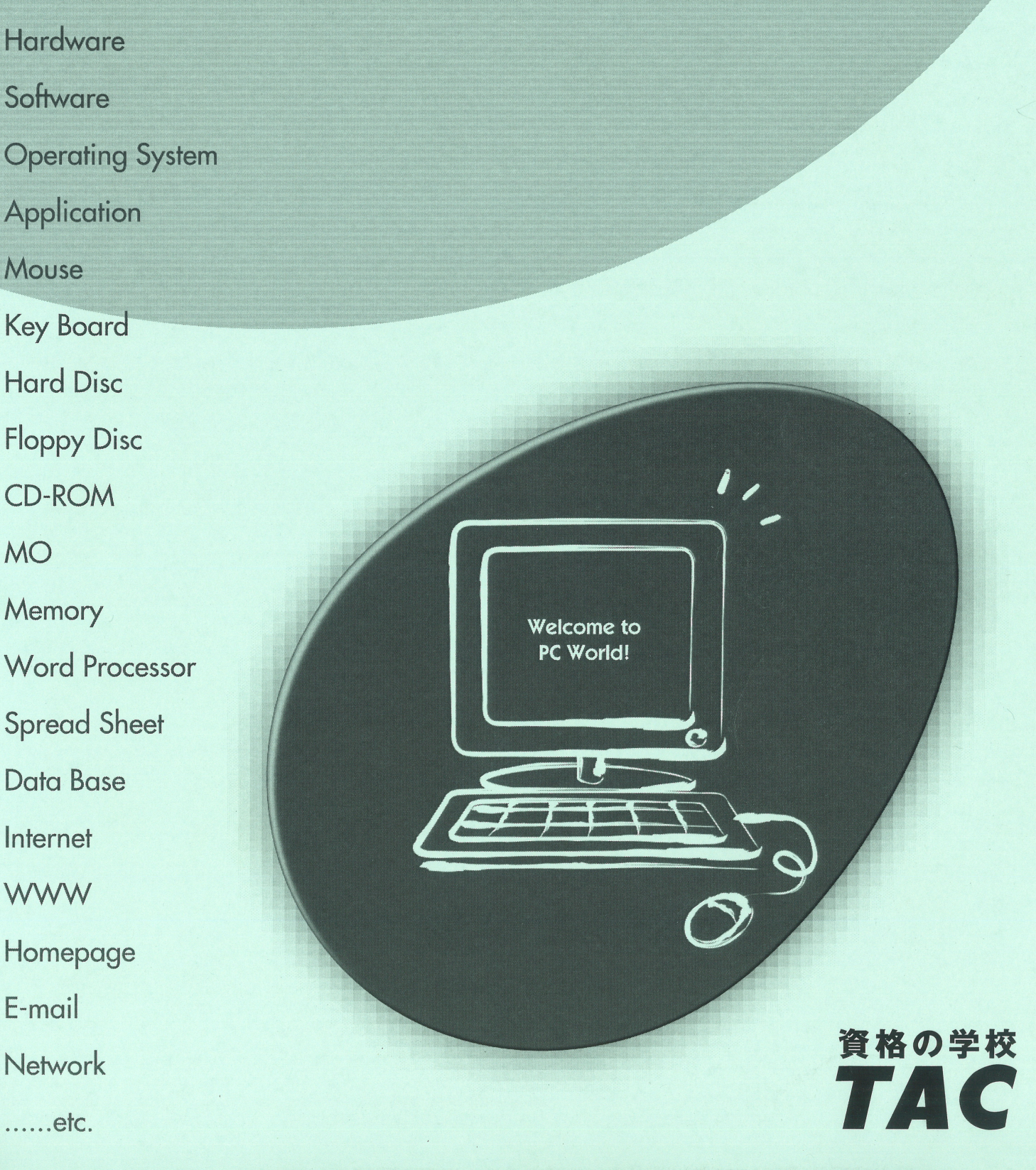

# はじめに

#### 用語について

本文中では、「Microsoft® PowerPoint 2019」のことを、「PowerPoint」または 「PowerPoint2019」と表記しています。

#### 本文中の表記について

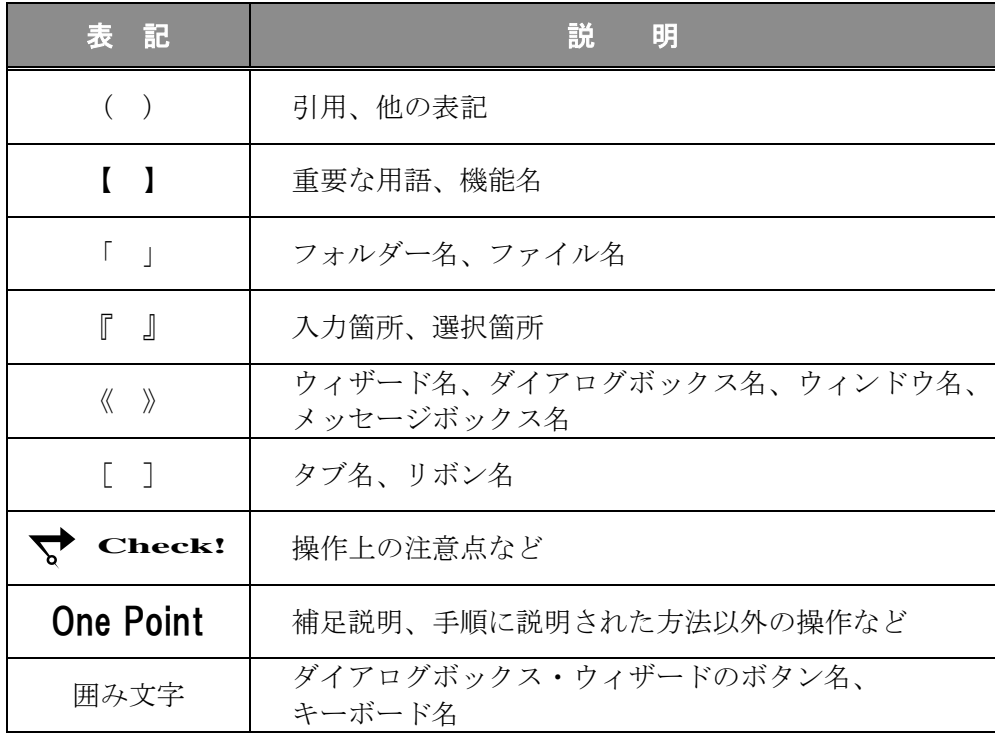

#### 動作環境について

本書は、以下の環境にて制作しています。

- OS : Windows 10 Enterprise
- ⚫ アプリケーションソフト :Microsoft Office Professional Plus 2019
- 画面解像度 :1920×1080 ピクセル

※環境によっては、画面の表示が異なる場合や、機能が操作できない場合があります。

#### ライブラリ(フォルダー)「ドキュメント」について

本書のライブラリ(フォルダー)「ドキュメント」は、Windows 10 を初期設定の状態で、 作成されたものとして記載しています。

# 目 次

第1章 データの活用 .................... 1

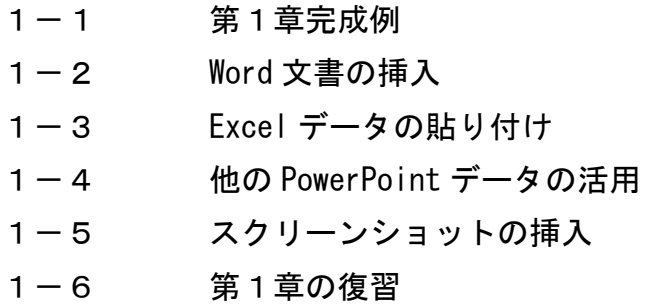

第2章 スライドのカスタマイズ ...................... 27

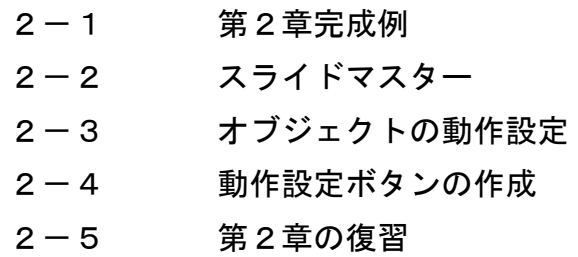

第3章 プレゼンテーションの活用 ...................... 61

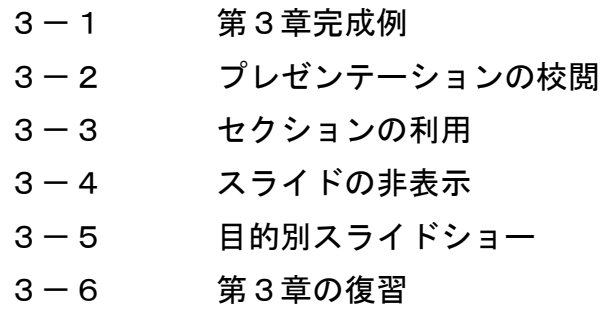

# 目 次

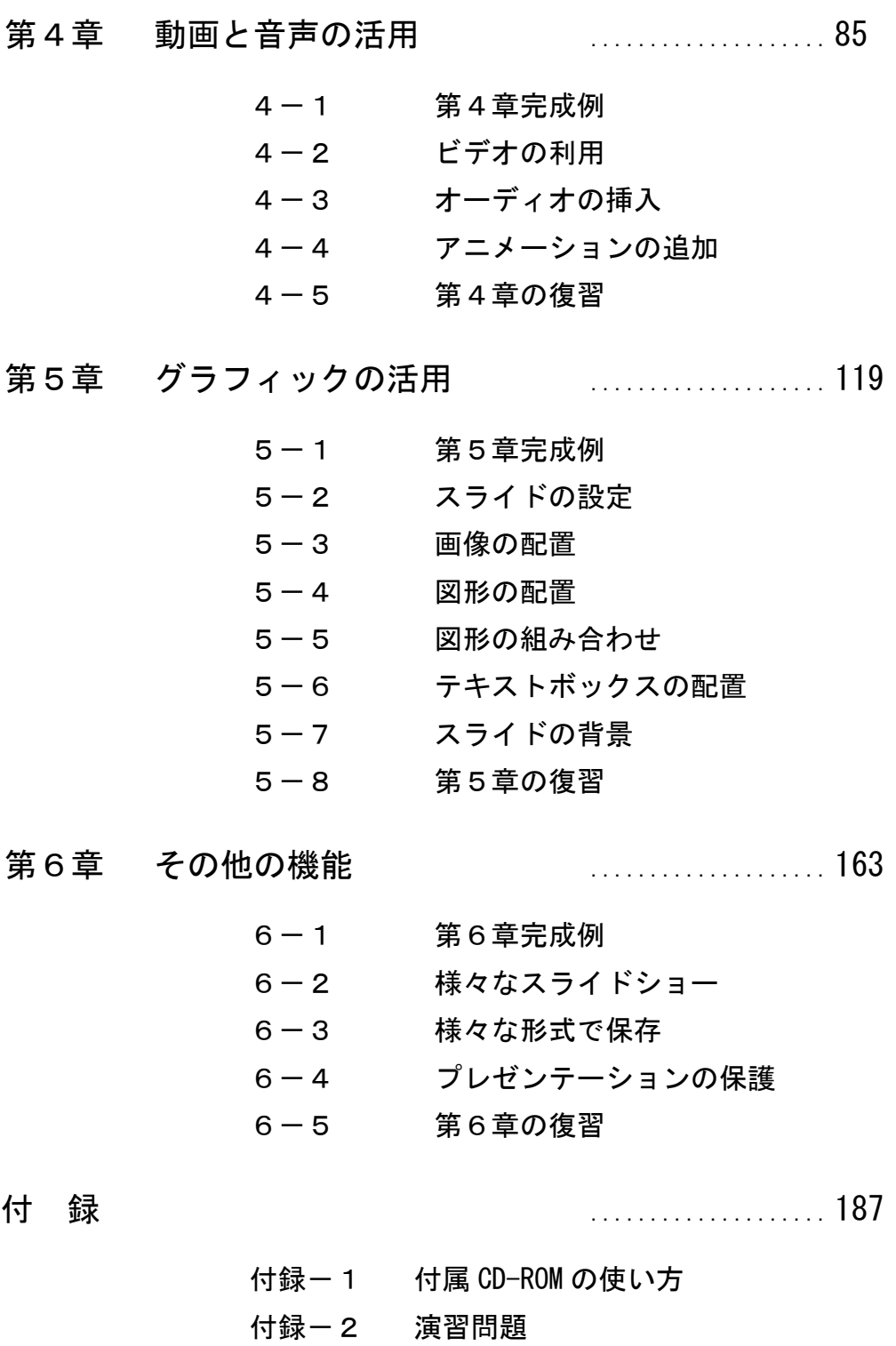

付録-3 タッチモード

# 第4章

# 動画と音声の活用

スライドに動画や音声などのメディアを挿入し、編集や再生する方法について学習します。 また、アニメーションを遅延させて再生したり、コピーして利用したりする方法について学習 します。

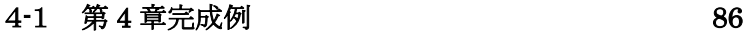

- 4-2 ビデオの利用 [87](#page-6-0)
- 4-3 オーディオの挿入 [100](#page-19-0)
- 4-4 アニメーションの追加 [111](#page-30-0)
- 4-5 第 4 章の復習 [115](#page-34-0)

<span id="page-5-0"></span>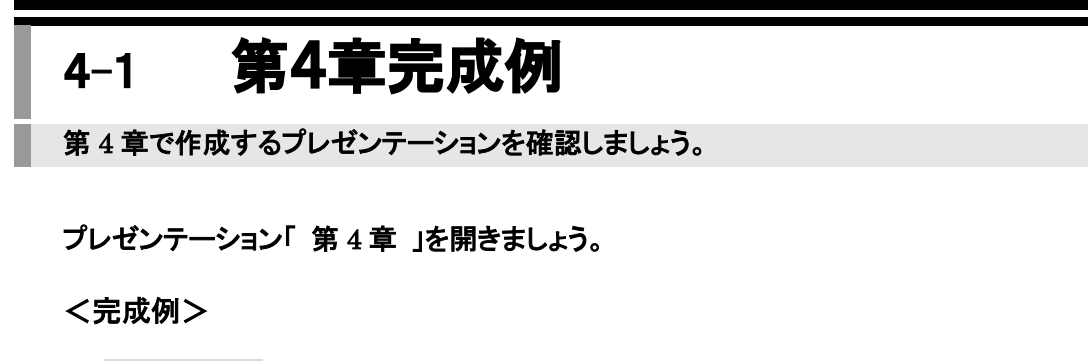

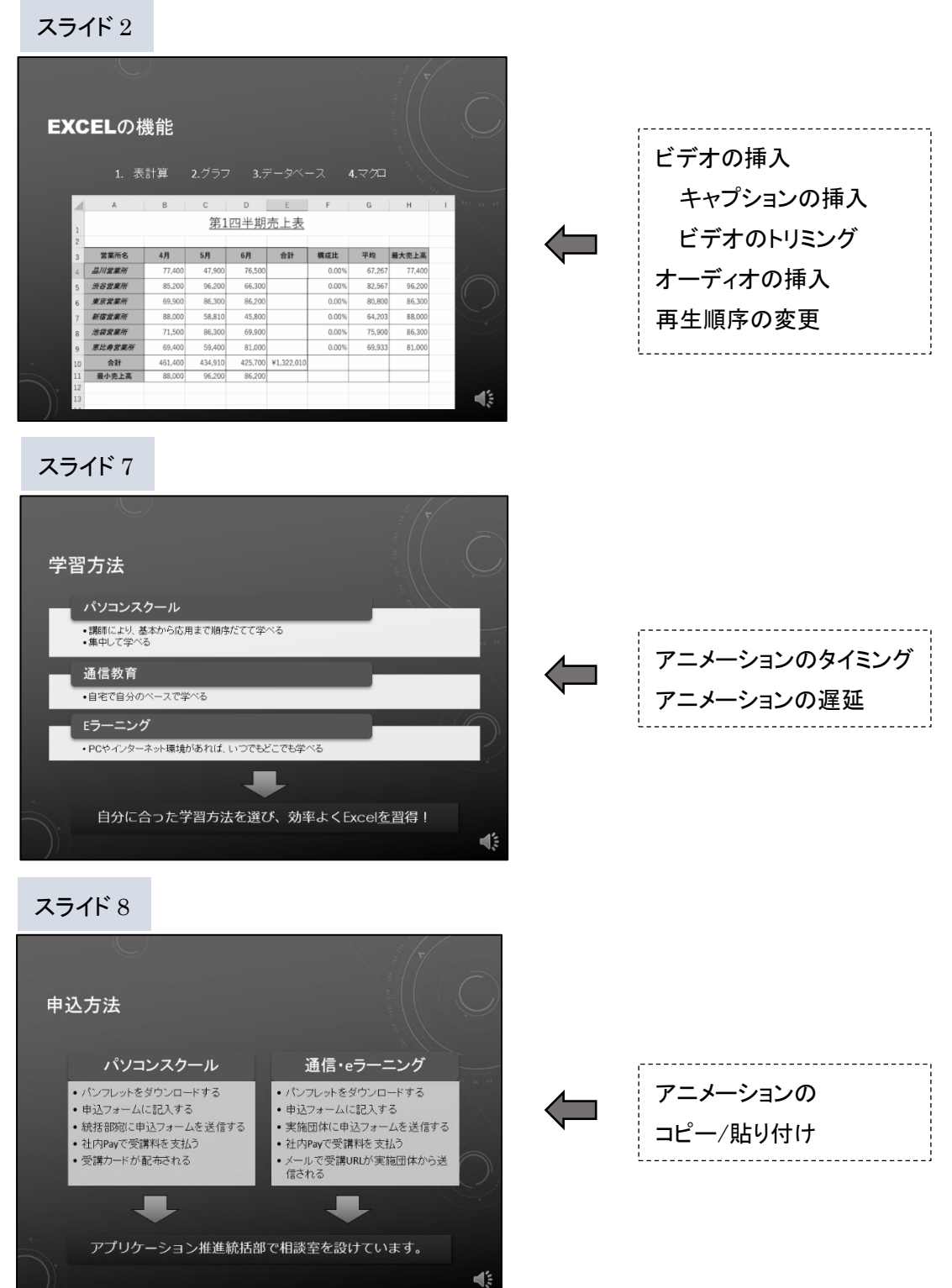

# <span id="page-6-0"></span>4-2 ビデオの利用

## スライドにビデオを挿入する方法を学習します。

デジタルビデオで作成した動画(ビデオ)をスライドに挿入できます。「 MP4 ビデオファイル 」、 「 Windows Media ビデオファイル 」など様々な形式のビデオを挿入できます。

スライドに挿入したビデオは、プレゼンテーションに埋め込まれてひとつのファイルで管理されるため、ビ デオファイルを削除したり、プレゼンテーションの保存場所を移動したりしてもビデオが再生できなくなること はありません。

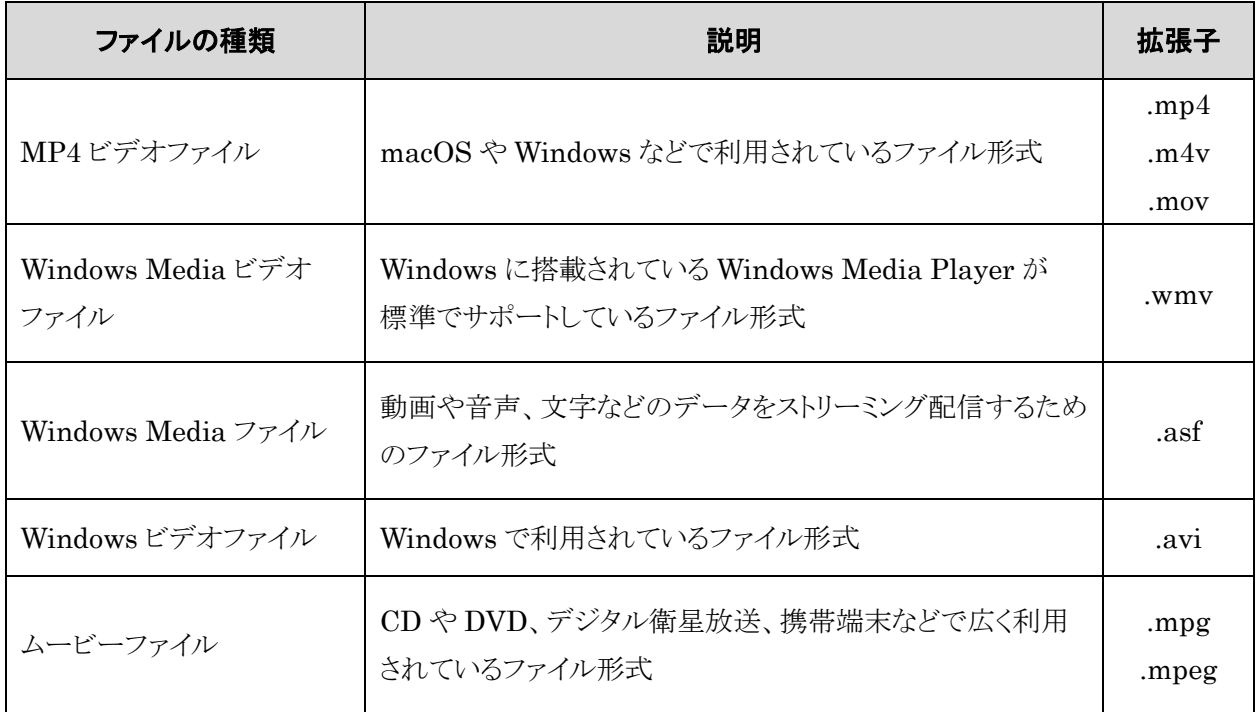

## PowerPoint で利用できるビデオファイルの種類

# 操作 ビデオの挿入

# スライド 2 に「 PowerPoint2019 応用 」フォルダーに保存されている、MP4 ビデオファイル「 EXCEL の機能 」を挿入しましょう。

*手順1 スライ***ド2を選択します**。

<u>- 手順2</u> コンテンツプレースホルダー内の | | | | (ビデオの挿入)をクリックします。

*手順3* **≪ビデオの挿入≫パネルが表示されます。** 

「 ファイルから 」の「 参照 」をクリックします。

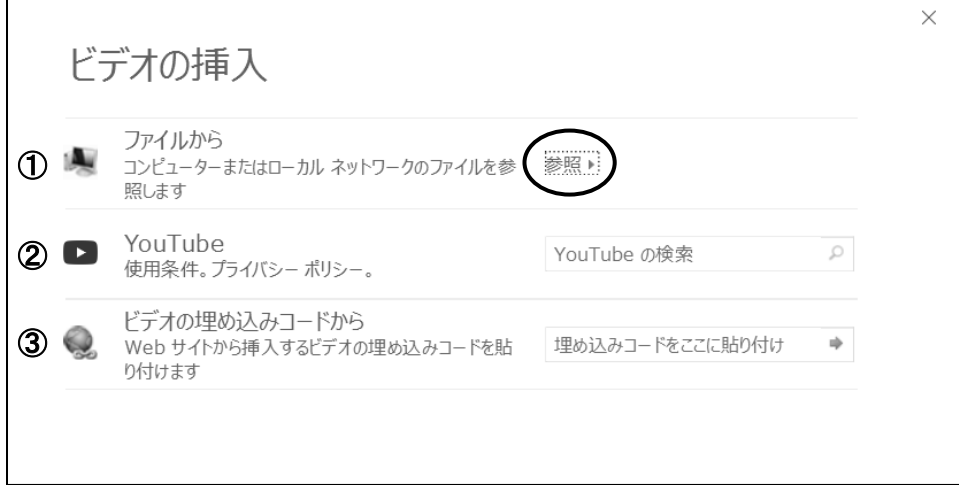

① ファイルから

コンピューター上に保存されているビデオを挿入します。

② You Tube

「 You Tube 」に公開されているビデオをキーワードで検索し、挿入します。 Web 上のビデオへのリンクが設定されるため、プレゼンテーションの容量を 抑えることができます。ビデオ再生にはインターネットに接続できる環境が 必要です。

③ ビデオの埋め込みコードから

 Web 上のビデオに設定されている埋め込みコードを使ってビデオを挿入 します。Web 上のビデオへのリンクが設定されるため、プレゼンテーションの 容量を抑えることができます。ビデオ再生にはインターネットに接続できる 環境が必要です。

※ Web 上の動画には著作権があります。動画を転用する際には、動画を 提供している Web サイトで利用可否を確認しましょう。

<u>- *手順4*</u> ≪ビデオの挿入≫ダイアログボックスが表示されます。

「 PowerPoint2019 応用 」フォルダーに保存されているビデオファイル「 EXCEL の機 能 」を選択します。

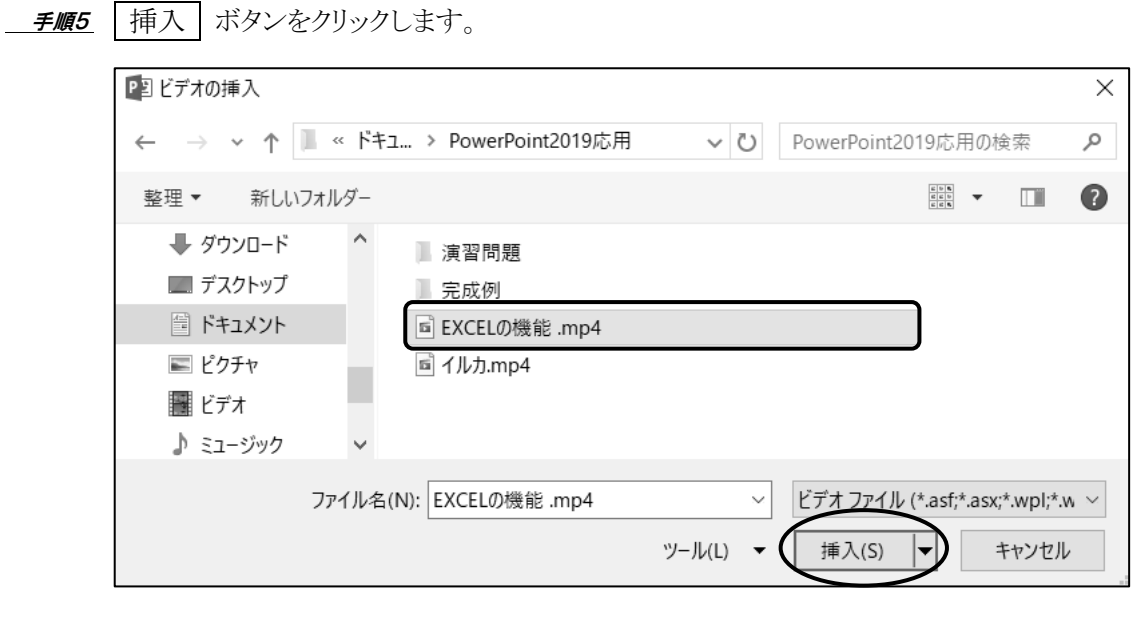

## スライド 2 に MP4 ビデオファイル「 EXCEL の機能 」を挿入できました。 ビデオの周囲に〇(ハンドル)が表示され、ビデオの下側にビデオコントロールが表示されます。

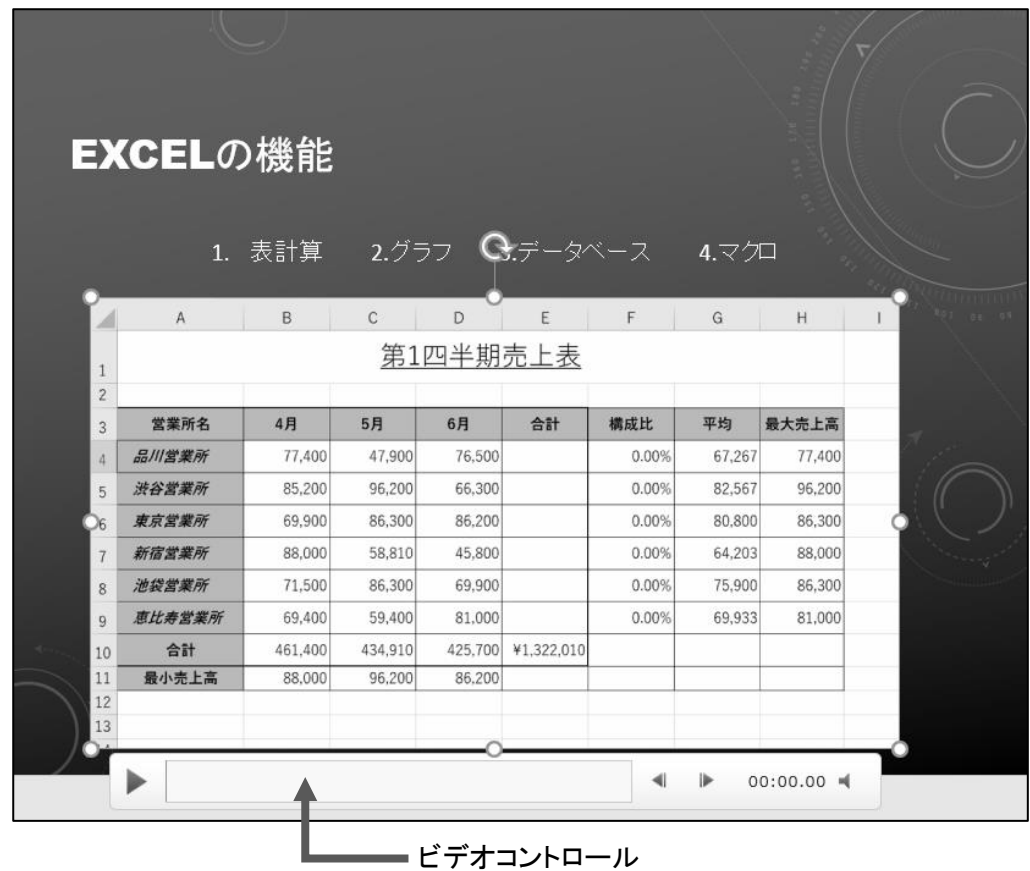

# 操作 ビデオの再生

#### スライド 2 に挿入したビデオを再生しましょう。

■ *手順1* スライド 2 のビデオが選択されていることを確認します。

<u> *手順2*</u> ビデオコントロールの ▶ (再生/一時停止)をクリックします。

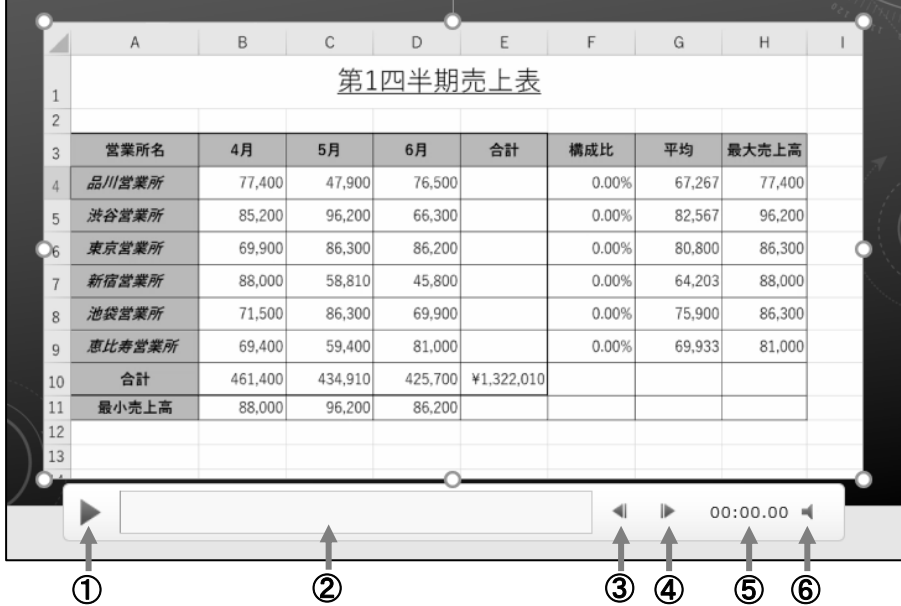

① 再生/一時停止

クリックするとビデオが再生されます。再生中は || に変わり、クリックする とビデオが一時停止します。

② タイムライン

 再生時間を表します。タイムラインをクリックして再生を開始する位置を 指定できます。

③ 0.25 秒間戻ります

0.25 秒前を表示します。

- ④ 0.25 秒間先に進みます 0.25 秒後ろを表示します。
- ⑤ 再生時間

現在の再生時間が表示されます。

⑥ ミュート/ミュート解除

 クリックすると、音量がミュート(消音)になります。再度クリックするとミュート が解除されます。ポイントすると音量スライダーが表示され、ドラッグして 音量を調整できます。

<u>- *手順3*</u> ビデオが再生されます。

<u>- 手順4</u> ビデオ以外の場所をクリックし、ビデオの再生をキャンセルします。

#### スライド 2 に挿入したビデオを再生できました。

# 操作 ビデオの移動とサイズ変更

#### スライド 2 に挿入したビデオの縦のサイズを「 11cm 」に変更して、配置を調整しましょう。

**■ 手順1** スライド 2 のビデオを選択します。

<u>- 手順2</u> [ビデオツール]−[書式]タブー[サイズ]の <mark>『 | 高さ: 11.12 cm ゜</mark> (ビデオの縦)を『 11cm 』 にします。

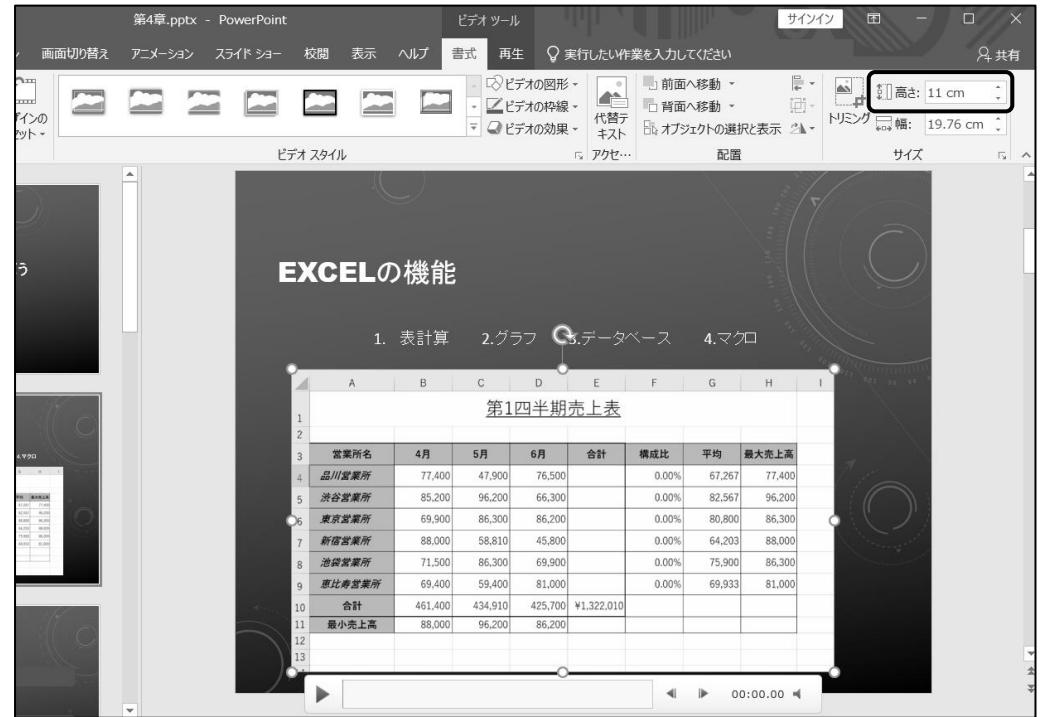

- <u>−*≢順3*</u> ビデオをポイントし、マウスポインターの形が <sup>+</sup>は、 に変わったらドラッグして配置を調整しま す。
	- ※ドラッグ中のマウスポインターは ←→ に変わります。完成例を参考にしてスライドの左右 中央に配置しましょう。

<mark>←</mark> Check! その他の方法(ビデオのサイズ)

ビデオを選択すると表示される○(ハンドル)をドラッグしてサイズ を変更できます。

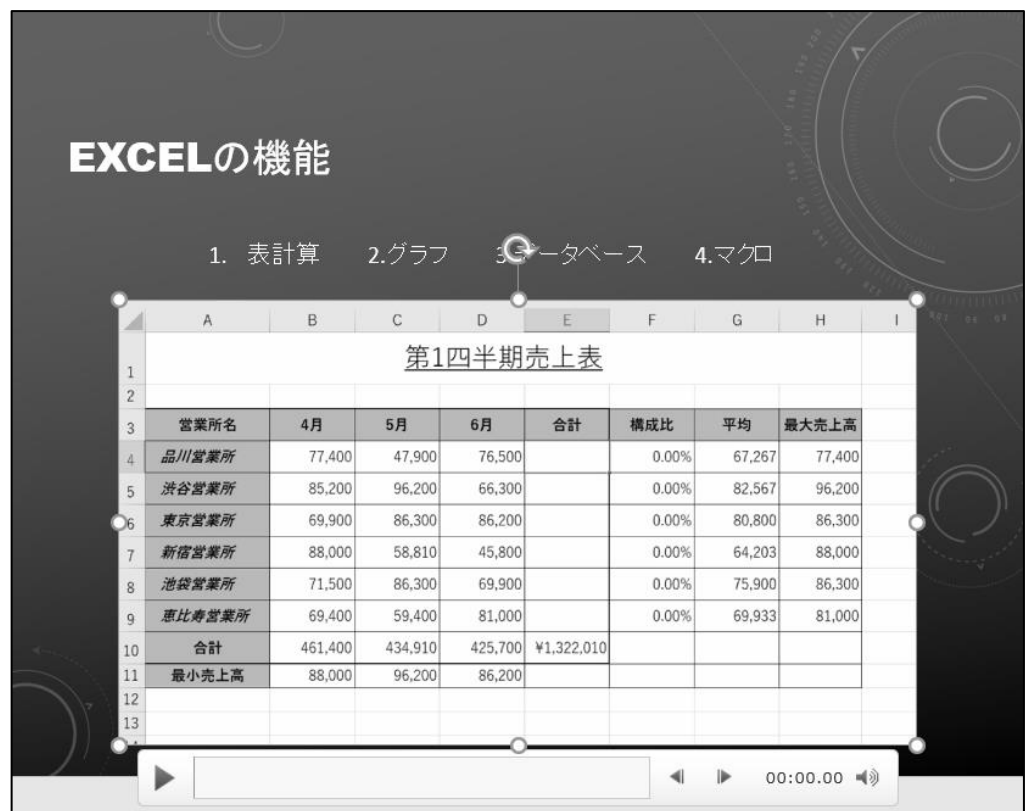

スライド 2 に挿入したビデオのサイズを変更して、配置を調整できました。

# One Point: ビデオの明るさとコントラスト

挿入したビデオの明るさやコントラスト(明暗の差)を調整できます。明るさとコントラストを調整するには

[ビデオツール]-[書式]タブ-[調整]の | 修整) ボタンをクリックします。

# One Point: ビデオスタイルの適用

挿入したビデオにビデオスタイルを適用して、影や光彩を付けたり、ビデオにフレームを付けて装飾し たりできます。ビデオスタイルを適用するには、[ビデオツール]-[書式]タブ-[ビデオスタイル]のスタ イル一覧から選択します。

# One Point: ビデオのデザインのリセット

リヤット

明るさやコントラスト、ビデオスタイルなどの書式設定を一度に取り消すには、[ビデオツール]-[書

式]タブ-[調整]の (デザインのリセット)ボタンをクリックします。

# 操作 キャプションの挿入

ビデオにキャプション(字幕)を挿入できます。キャプションファイルをあらかじめ用意してビデオに挿入し ます。キャプションは PowerPoint 上でビデオの再生中に表示されます。キャプションを表示すると、ビデ オの内容をより分かりやすく伝えることができます。

# スライド 2 のビデオに「 PowerPoint2019 応用 」フォルダーに保存されているキャプションファイル「 字 幕 」を挿入し、字幕付きで再生されるように設定しましょう。

<u>- 手順1</u> スライド 2 のビデオが選択されていることを確認します。

 手順2 [ビデオツール]-[再生]タブ-[キャプションのオプション]の (キャプションの挿入) ボタンをクリックします。

<u>■ *手順3*</u> ≪キャプションの挿入≫ダイアログボックスが表示されます。

「 PowerPoint2019 応用 」フォルダーに保存されているキャプションファイル「 字幕 」を 選択します。

<u>- チ順4</u> | 挿入 | ボタンをクリックします。

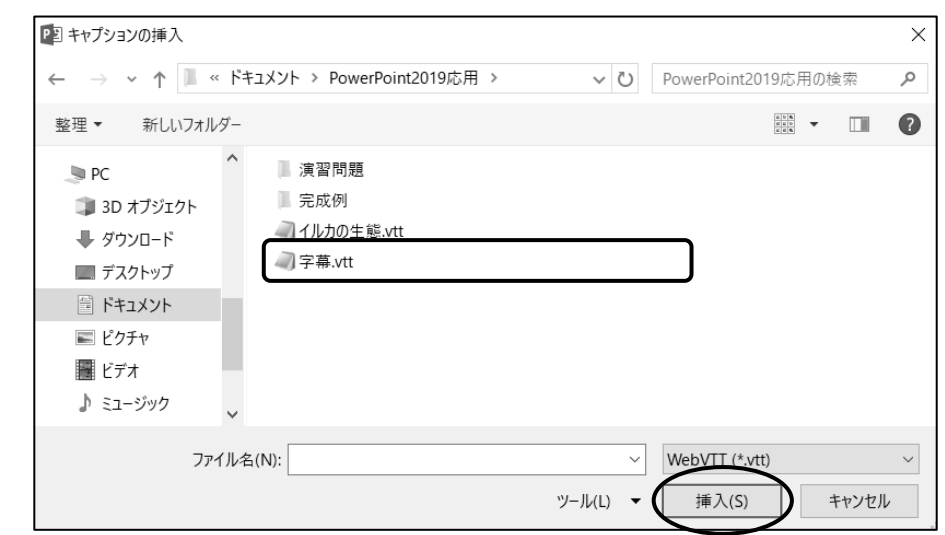

<u> - *手順5*</u> ビデオコントロールに | - はーディオと字幕のメニューの表示/非表示)が追加されます。

(オーディオと字幕のメニューの表示/非表示)をクリックし、[字幕]にチェックがついて いることを確認します。[オフ]の場合は[字幕]をクリックしてオンにします。

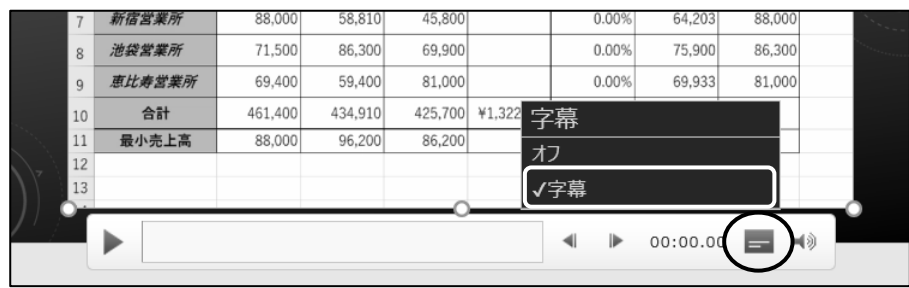

スライド 2 のビデオにキャプションファイル「 字幕 」を挿入し、字幕付きで再生されるように設定できまし た。ビデオコントロールの ▶ (再生/一時停止)をクリックしてビデオを再生し、字幕が表示されることを 確認しましょう。

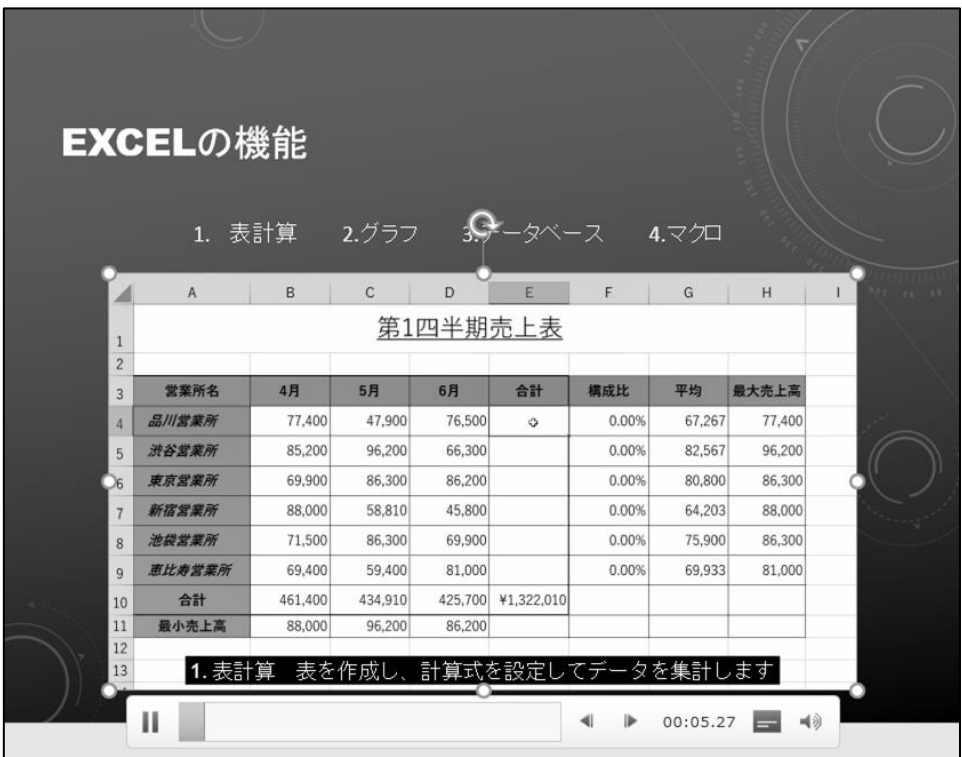

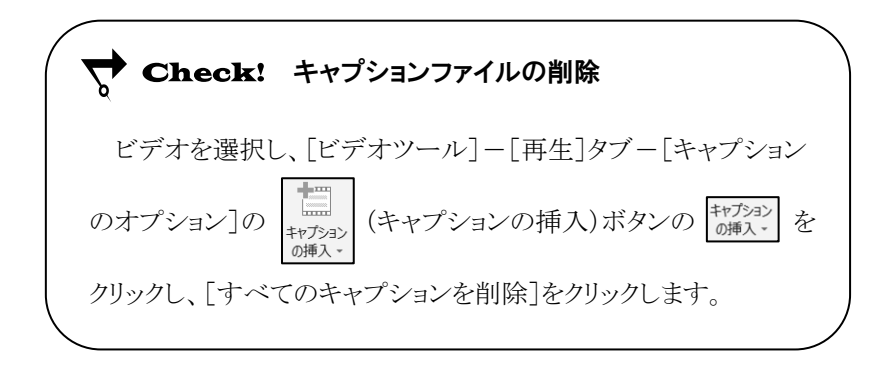

# One Point: キャプションファイルの作成

キャプションファイルは、Windows に標準で搭載されているアプリ「 メモ帳 」で作成できます。 先頭に「 WEBVTT 」(半角大文字)と入力してから改行し、字幕を表示する時間(hh:mm:ss.ttt)と 字幕内容を入力します。字幕を表示する時間は、開始時間と終了時間を「 --> 」でつないで入力し ます。環境によって文字化けしないよう文字コードを「 UTF-8 」に設定し、拡張子「 .vtt 」と入力して 保存します。 ※ ≪名前を付けて保存≫ダイアログボックスで拡張子と文字コードを設定します。

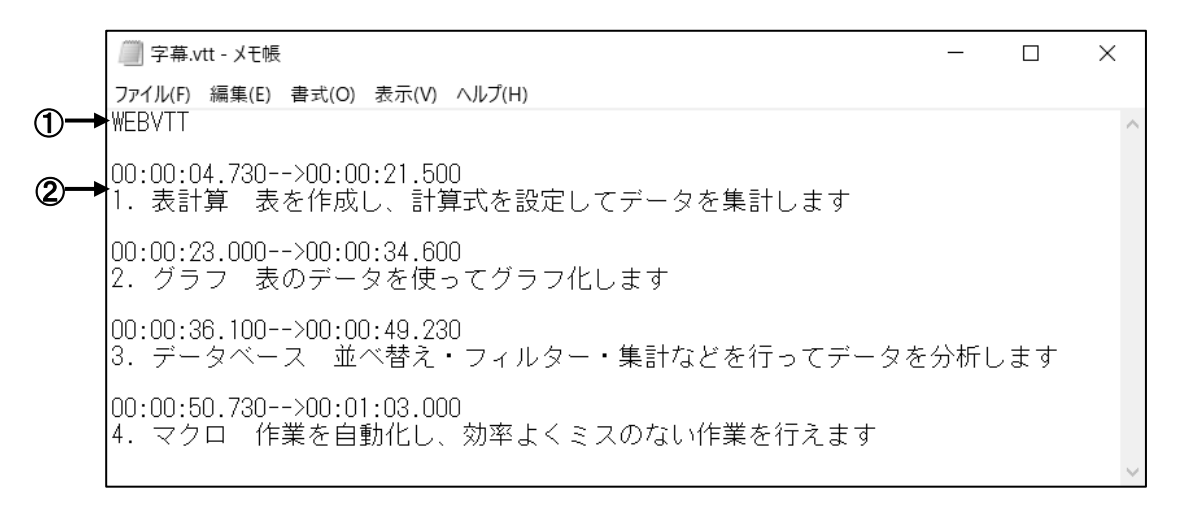

① 「 Web Video Text Tracks 」の略で、固定の文字列としてファイルの先頭に入力します。 ② 字幕の表示時間と表示内容をセットで入力します。

# 操作 ビデオのトリミング

ビデオのトリミングを行って、ビデオの先頭または末尾の不要な映像を取り除き、必要な部分だけに編集 できます。

#### スライド 2 のビデオの先頭と末尾の不要な映像を取り除きましょう。

開始時間を 3 秒(00:03)、終了時間を 1 分 4 秒(01:04)となるようにトリミングしましょう。

**手順1** スライド 2 のビデオを選択します。

手順2 [ビデオツール]-[再生]タブ-[編集]の (ビデオのトリミング)ボタンをクリックします。

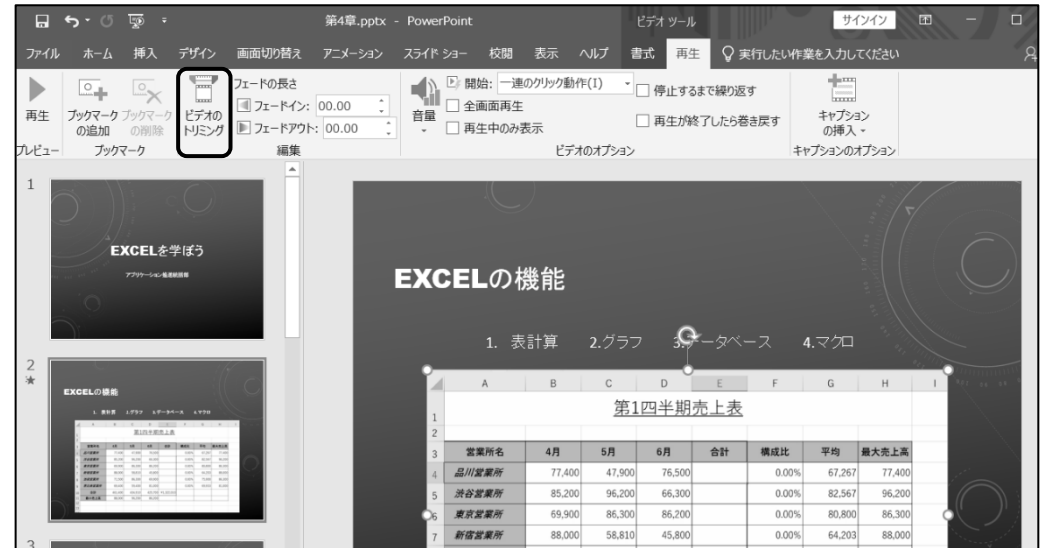

<u>– 手順3</u> ≪ビデオのトリミング≫ダイアログボックスが表示されます。

「 開始時間 」を『 00:03 』にします。

*手順4* 「 終了時間 」を『 01:04 』にします。

**手順5 OK ボタンをクリックします。** 

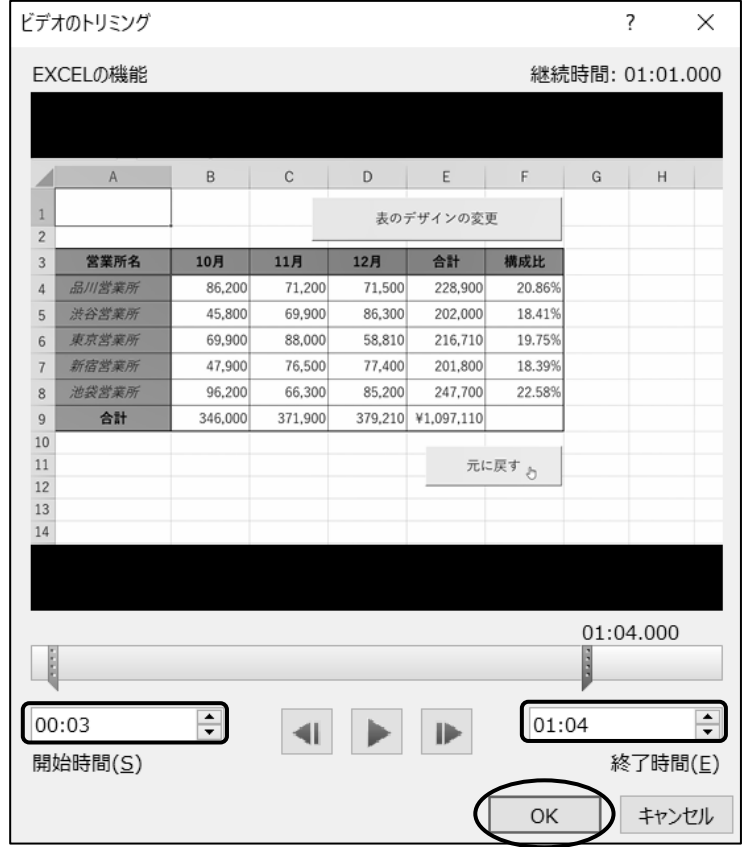

スライド 2 のビデオの先頭と末尾の不要な映像を取り除きました。 開始時間を 3 秒(00:03)、終了時間を 1 分 4 秒(01:04)となるようにトリミングできました。 ビデオを再生して、不要な映像が取り除かれたことを確認しましょう。

# One Point: ≪ビデオのトリミング≫ダイアログボックス

≪ビデオのトリミング≫ダイアログボックスを確認しましょう。

① 継続時間

ビデオ全体の再生時間を表示し ます。

② 開始点

目的の開始位置までドラッグして ビデオの先頭をトリミングできます。

③ 終了点

目的の終了位置までドラッグして ビデオの末尾をトリミングできます。

④ 開始時間

ビデオの開始時間を表示します。

⑤ 終了時間

ビデオの終了時間を表示します。

- ⑥ 前のフレーム 1コマ前を表示します。
- ⑦ 再生

ビデオを再生します。

再生中は (一時停止)に変わります。

⑧ 次のフレーム

1コマ後ろを表示します。

# One Point: ビデオの表紙画像

ビデオ内の画像を表紙画像に設定できます。表紙画像に設定したい位置までビデオを再生し、[ビデ オツール]ー[書式]タブー[調整]の | ワ表紙画像 - (表紙画像)ボタンをクリックして、「現在の画像]をクリ ックします。

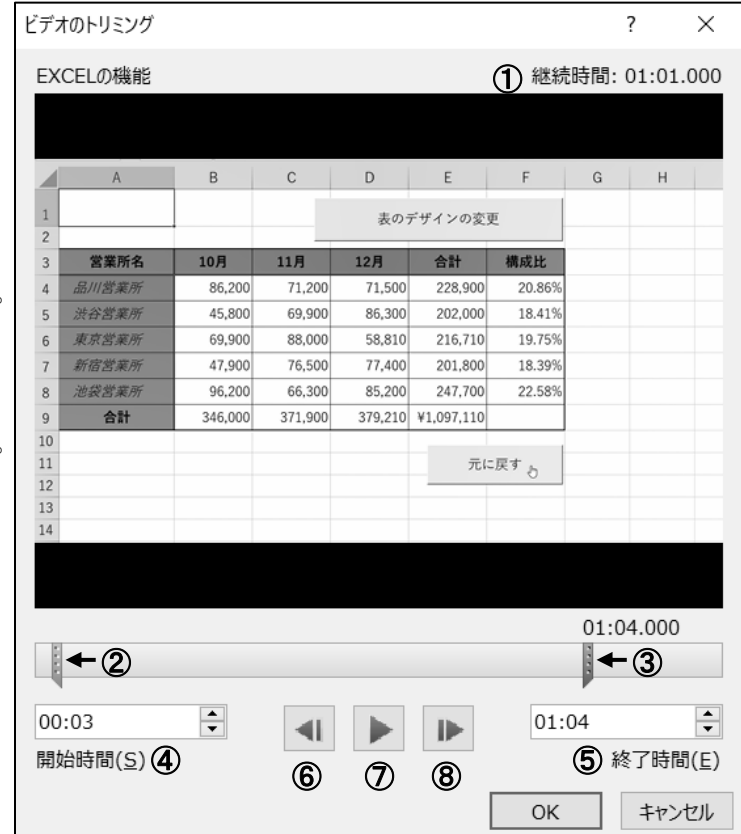

# 操作 ビデオ再生のタイミング

ビデオをスライドショーで再生する際には、次のようなタイミングがあります。

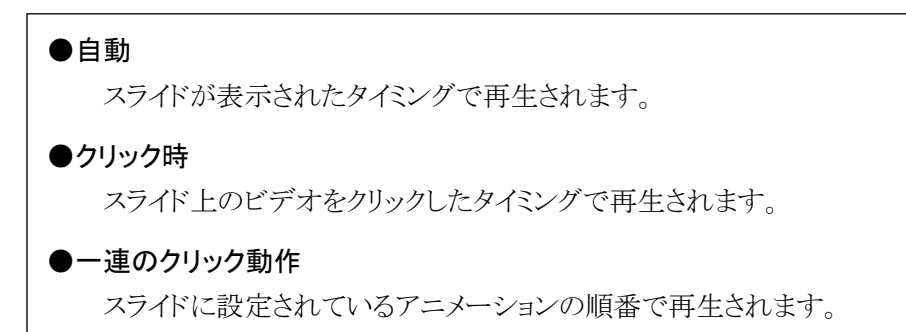

#### 自動でビデオが再生されるように設定し、スライドショーを実行しましょう。

<u>- 手順1</u> スライド 2 のビデオが選択されていることを確認します。

<u>– ≢順2</u> [ビデオツール]ー[再生]タブー[ビデオのオプション]の |開始: |ー連のクリック動作(I) (開始)の |- をクリックし、[自動]を選択します。

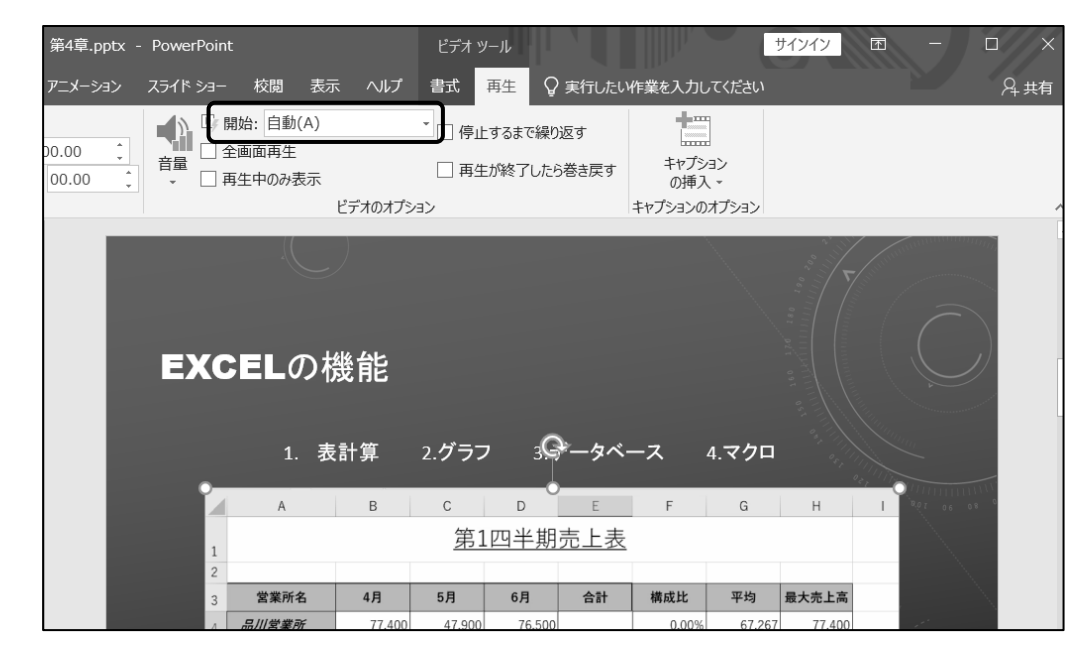

<u>– *手順3*</u> [スライドショー]タブー[スライドショーの開始]の | ゠゙゚゠ヿ゚゚゚゚゚゚ (このスライドから開始)ボタンをクリックし ます。 ※ | Shift | + | F5 | キーを押しても実行できます。

自動でビデオが再生されるように設定し、 スライドショーを実行しました。

ビデオにマウスポインターを合わせると ビデオコントロールが表示されます。 **│Ⅱ│をクリックするか │ Esc │ キ―を押し** て、ビデオを一時停止にしましょう。

さらに Esc キーを押して、スライド ショーを終了しましょう。

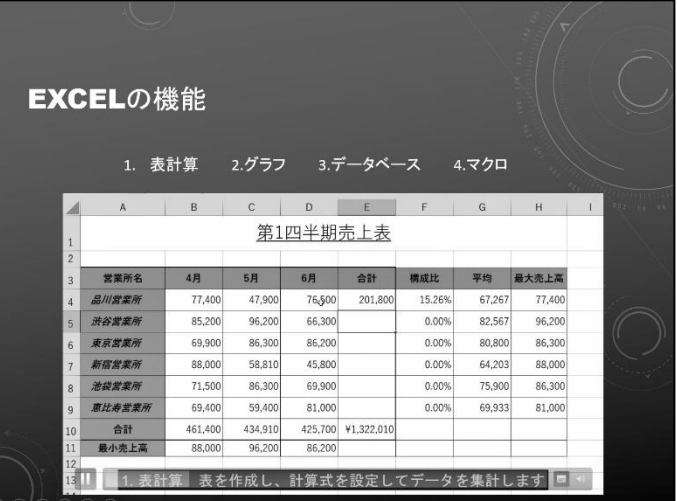

## One Point: ビデオのオプション

[ビデオツール]-[再生]タブ-[ビデオのオプション]には、ビデオを再生する際の設定が用意されて います。

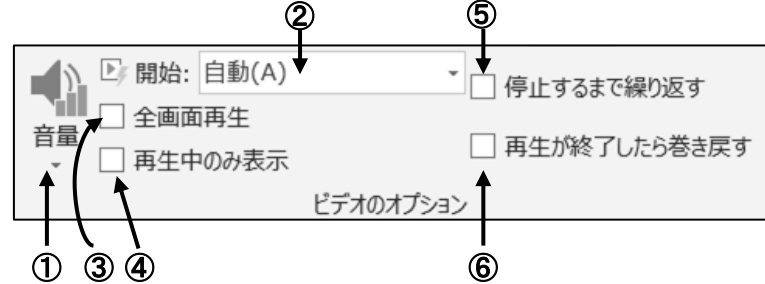

- ① 音量 : ビデオの音量を調節します。
- ② 開始 : ビデオを再生するタイミングを設定します。
- ③ 全画面再生 : スライドショーでビデオを再生する際に、全画面で表示します。
- ④ 再生中のみ表示 : 再生している時だけ、ビデオが画面に表示されます。
- ⑤ 停止するまで繰り返す : ビデオを繰り返し再生します。
- ⑥ 再生が終了したら巻き戻す : ビデオの再生が終了すると、最初に戻ります。

# <span id="page-19-0"></span>4-3 オーディオの挿入

### スライドにオーディオ(録音した音声・音楽)を挿入する方法について学習します。

「オーディオ」とは、録音した音声や音楽のことです。スライドにオーディオを挿入して、プレゼンテー ションの効果をより高めることができます。スライドに挿入したオーディオは、プレゼンテーションに埋め込ま れてひとつのファイルで管理されるため、オーディオファイルを削除したり、プレゼンテーションの保存場所 を移動したりしてもオーディオが再生できなくなることはありません。

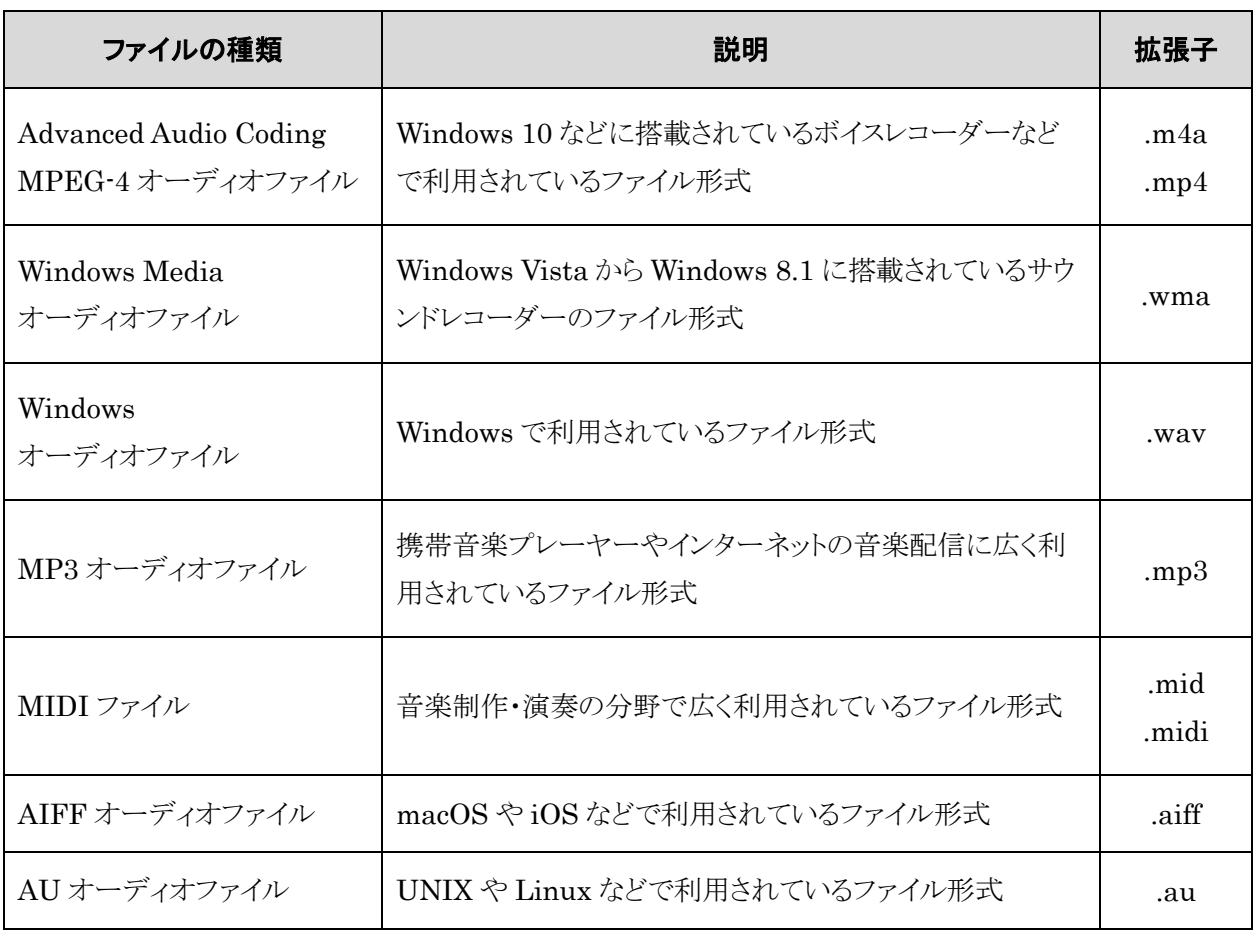

# PowerPoint で利用できるオーディオファイルの種類

# 操作 オーディオの挿入

# スライド 2 に「 PowerPoint2019 応用 」フォルダーに保存されている、MP3 オーディオファイル「 スライ ド2」を挿入しましょう。

手順1 スライド 2 が選択されていることを確認します。

<u>- 手順2</u> [挿入]タブー[メディア]の | (オーディオの挿入)ボタンをクリックし、[このコンピューター上

のオーディオ]をクリックします。

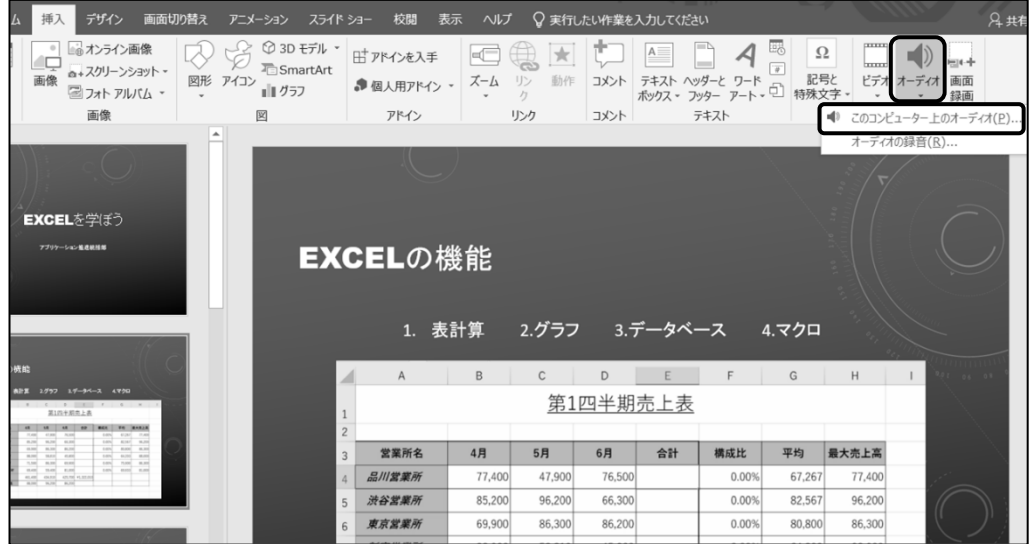

<u>\_\_ *手順3*</u> ≪オーディオの挿入≫ダイアログボックスが表示されます。

「 PowerPoint2019 応用 」フォルダーに保存されている MP3 オーディオファイル「 スライド 2 」を選択します。

**手順4** | 挿入 | ボタンをクリックします。

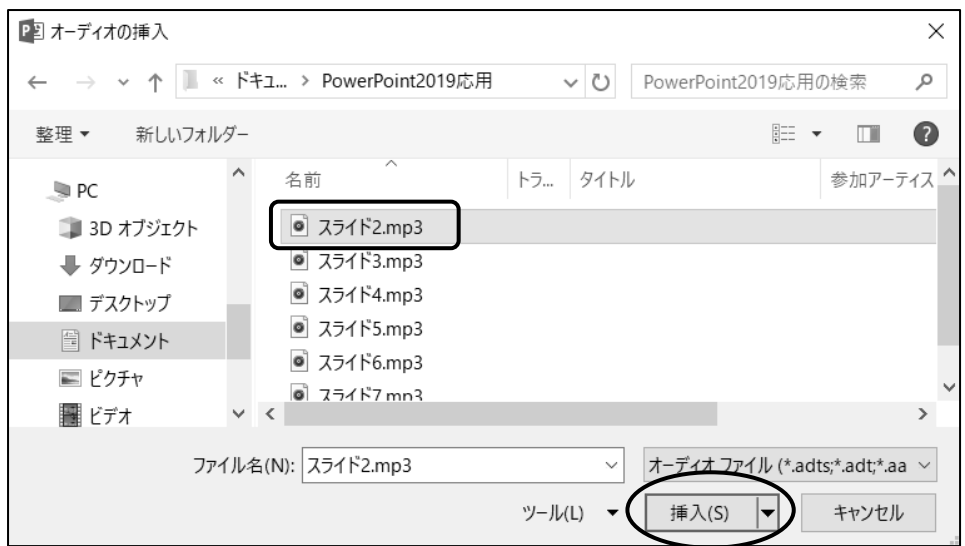

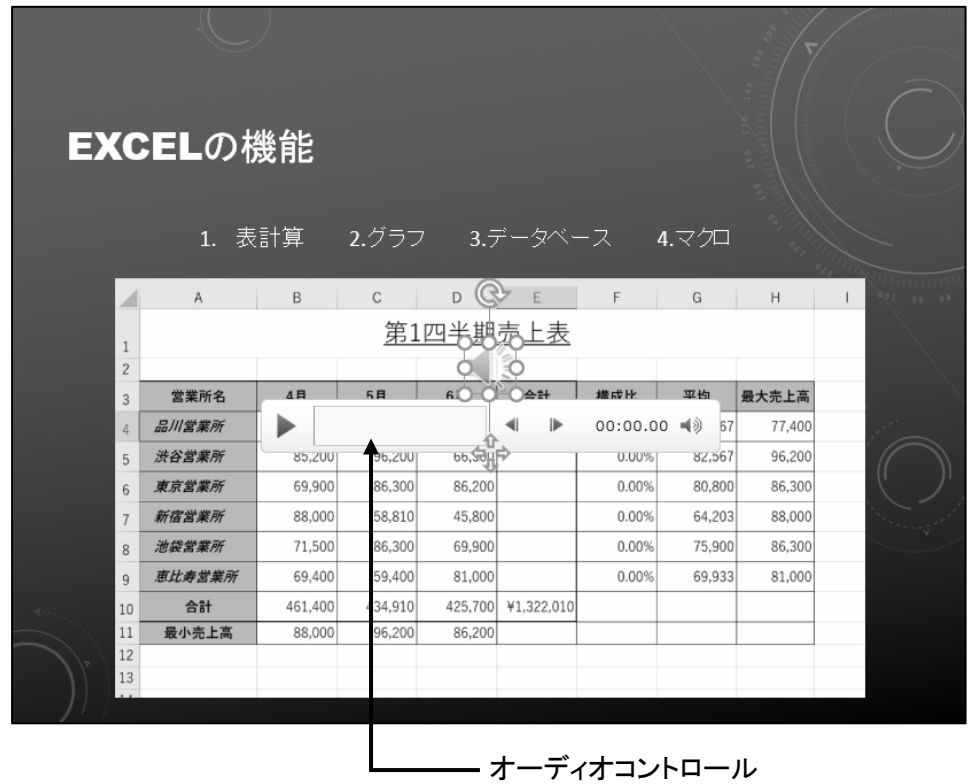

スライド 2 にオーディオが挿入され、オーディオのアイコンとオーディオコントロールが表示されました。

# 操作 オーディオの再生

スライド 2 のオーディオを再生しましょう。

# ※ オーディオを再生するには、パソコンにスピーカーやヘッドホンなど、サウンドを再生する環境が必要 です。

<u>- 手順1</u> スライド 2 のオーディオのアイコンが選択されていることを確認します。

手順2 オーディオコントロールの (再生/一時停止)をクリックします。

スライド 2 のオーディオを再生できました。

# 操作 オーディオのアイコンの移動とサイズ変更

#### オーディオのアイコンのサイズを小さく調整し、スライドの右下へ移動して配置しましょう。

- <u> 手順1</u> オーディオのアイコンが選択されていることを確認します。
- *手順2* [オーディオツール]ー[書式]タブー[サイズ]の <mark>↓ 高さ: 1.35 cm ↓</mark> (図形の高さ)を

『 1cm 』にします。

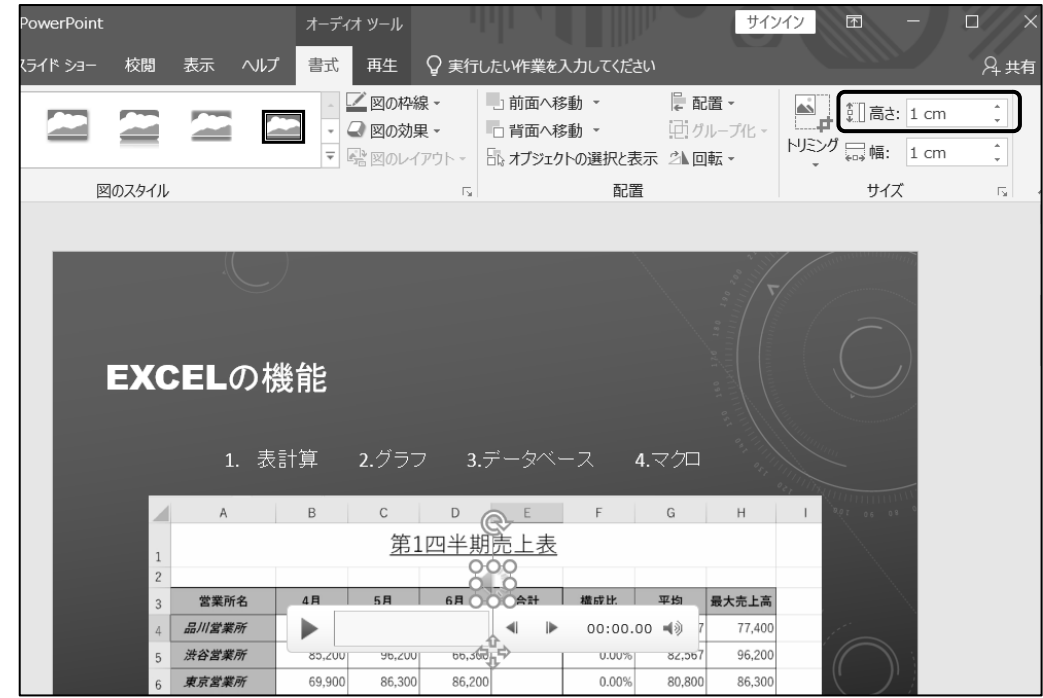

<u>- *手順3*</u> オーディオのアイコンをポイントします。マウスポインターの形が \*は に変わります。 *手順4 ス*ライドの右下角へドラッグします。 ※ ドラッグ中のマウスポインターは ↔ に変わります。

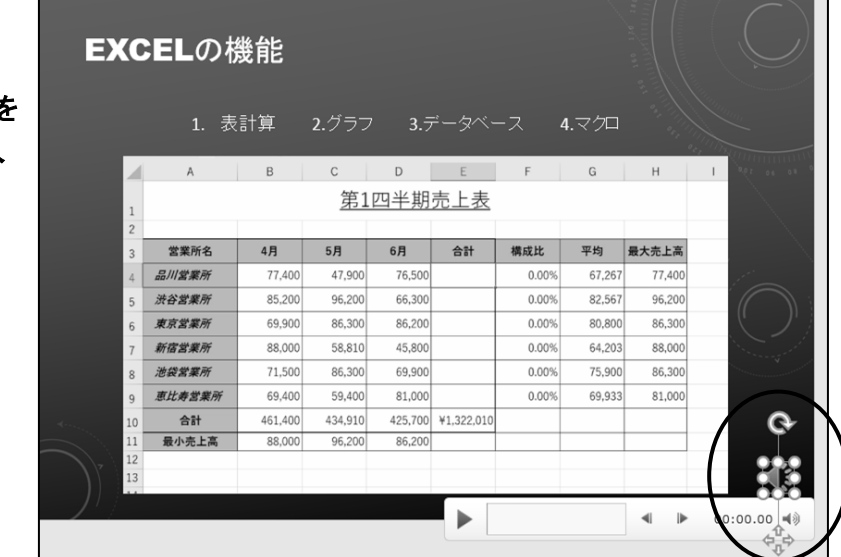

オーディオのアイコンのサイズを 小さく調整し、スライドの右下へ 移動して配置できました。

同様の手順で、スライド 3 からスライド 8 に「 PowerPoint2019 応用 」フォルダーに保存されている、 MP3 オーディオファイル「 スライド 3 」から「 スライド 8 」を挿入しましょう。挿入後、オーディオのアイコ ンの図形の高さを『 1cm 』に調整し、スライドの右下角へ移動して配置しましょう。

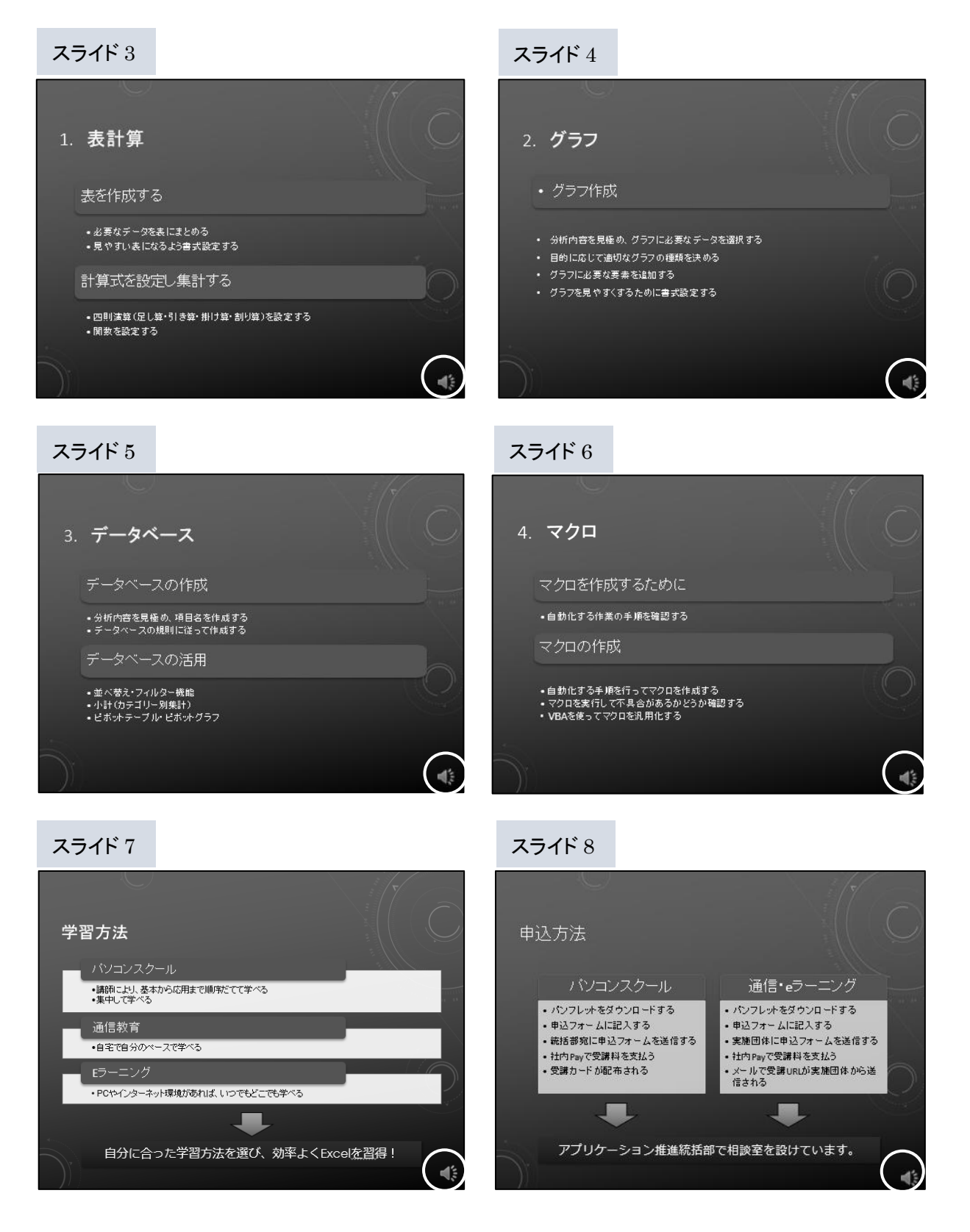

# One Point: オーディオのアイコンのサイズ変更

オーディオのアイコンのサイズ変更は、アイコンを選択すると表示される ハンドルをドラッグして調整することもできます。

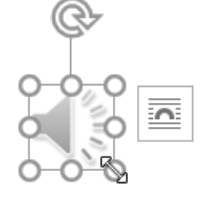

## One Point: ナレーションの録音

ナレーションは PowerPoint 上で録音することもできます。PowerPoint 上で録音するとオーディオ ファイルは独立したファイルにはならず、プレゼンテーション内に埋め込まれます。

PowerPoint 上でナレーションを録音するには、[挿入]タブー[メディア]の  $\left|\bigcup\limits_{t=\tau A}^{\infty}\right|$  (オーディオの挿 入)ボタンをクリックし、[オーディオの録音]をクリックします。

※ オーディオの録音と再生には、パソコンにマイクなどオーディオを録音する環境と、スピーカーや ヘッドホンなどオーディオを再生する環境が必要です。

## One Point: オーディオのトリミング

オーディオの先頭または末尾の不要な部分をトリミングできます。オーディオをトリミングするには、 オーディオのアイコンを選択し、[オーディオツール]-[再生]タブー[編集]の ミング)ボタンをクリックします。

## One Point: スライドショーを実行中にサウンドのアイコンを隠す

スライドショーを実行しているときに、オーディオのアイコンを非表示にすることができます。 オーディオのアイコンを選択し、[オーディオツール]-[再生]タブ-[オーディオのオプション]の「 スラ イドショーを実行中にサウンドのアイコンを隠す 」のチェックボックスをクリックしてオンにします。

# 操作 オーディオ再生のタイミング

オーディオをスライドショーで再生する際には、次のようなタイミングがあります。

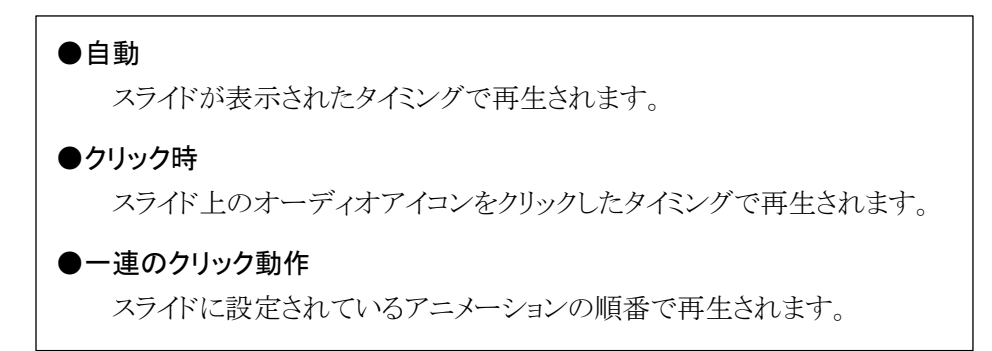

#### スライドが表示されると自動でオーディオが再生されるように設定し、スライドショーを実行しましょう。

手順1 スライド 3 を選択し、オーディオのアイコンを選択します。

 手順2 [オーディオツール]-[再生]タブ-[オーディオのオプション]の |開始: 一連のクリック動作(Ⅰ) - (開始)の | - をクリックし、[自動]をクリックします。

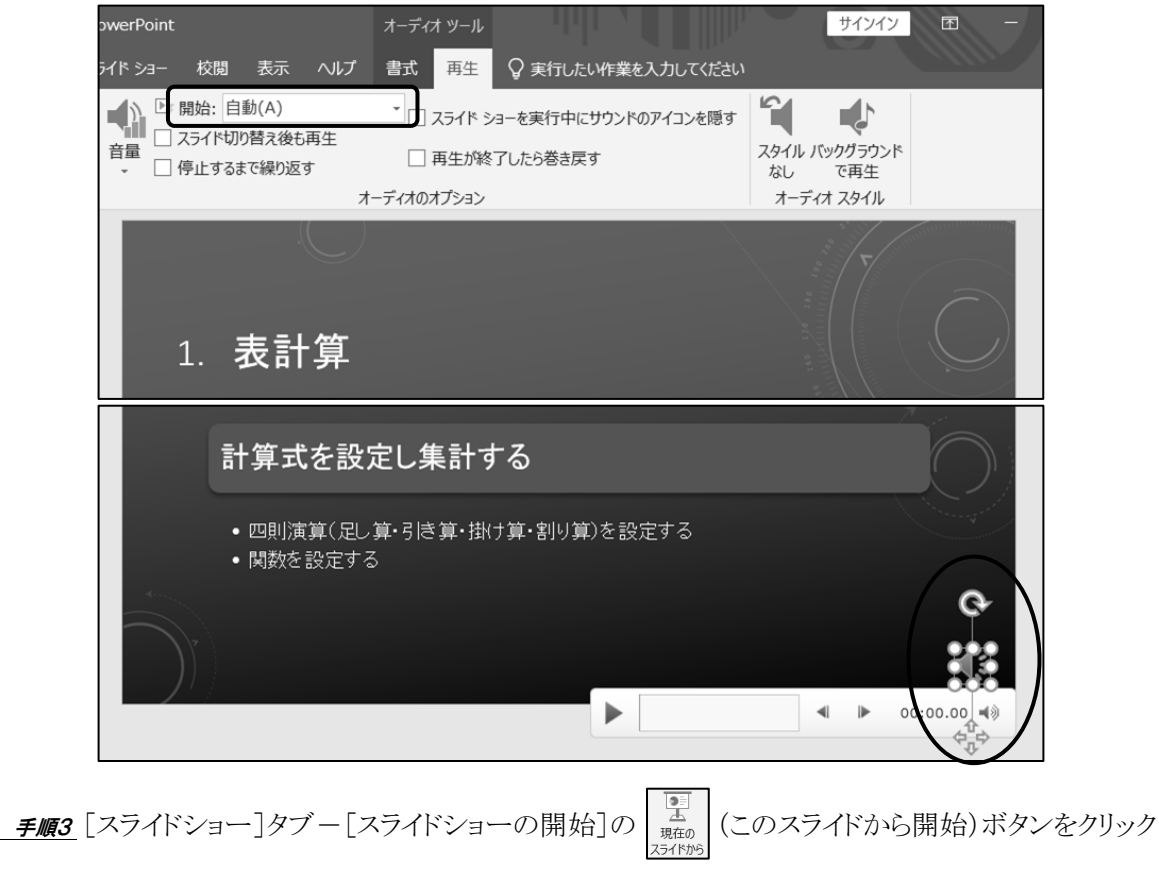

します。 ※ | Shift | + | F5 | キーを押しても実行できます。

自動でオーディオが再生されるように設定し、スライドショーを実行しました。

オーディオのアイコンにマウスポインターを合わせるとオーディオコントロールが表示されます。 Esc キーを押して、スライドショーを終了しましょう。

同様の手順で、スライド 2、4、5、6、7、8 のオーディオに、スライドが表示されると自動で再生されるように 設定しましょう。

## One Point: オーディオのオプション

[オーディオツール]-[再生]タブ-[オーディオのオプション]には、オーディオを再生する際の設定が 用意されています。

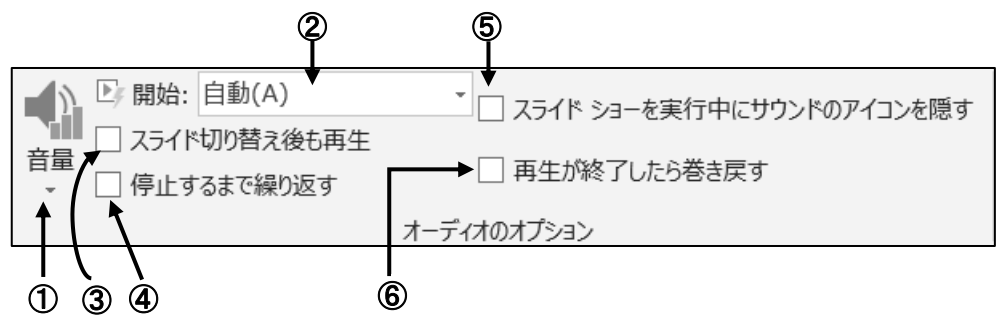

- ① 音量 : オーディオの音量を調節します。
- ② 開始 : オーディオを再生するタイミングを設定します。
- 3 スライド切り替え後も再生 : スライドが切り替わっても再生されます。
- ④ 停止するまで繰り返す : オーディオを繰り返し再生します。
- ⑤ スライドショーを実行中にサウンドのアイコンを隠す :

スライドショーを実行中にオーディオのアイコンを非表示にします。

⑥ 再生が終了したら巻き戻す : オーディオの再生が終了すると、最初に戻ります。

# 操作 再生順序の変更

同じスライドにビデオとオーディオを挿入すると、挿入した順序で再生されます。スライド 2 のオーディオ はビデオの後に挿入されたため、ビデオが再生されてからオーディオが再生される順序になっています。 ビデオやオーディオの再生順序はアニメーションウィンドウを使って確認し、変更することができます。

# スライド 2 のオーディオとビデオの再生順序を確認し、オーディオの後にビデオが再生されるように変更し ましょう。

手順1 スライド 2 を選択し、オーディオのアイコンを選択します。

- 手順2 [アニメーション]タブ-[アニメーションの詳細設定]の (アニメーション ウィンドウ)ボタンをクリックします。
- *手順3 ≪アニメーションウィン***ドウ≫が表示されます。**

「 スライド 2 」が「 EXCEL の機能 」の下に表示されていることを確認します。 ※ リストの上に表示されているものから順に再生されます。

<u>- 手順4</u> [アニメーション]タブー[タイミング]ー[アニメーションの順序変更]の ▲ 順番を前にする (順番を前にする)ボタンをクリックします。

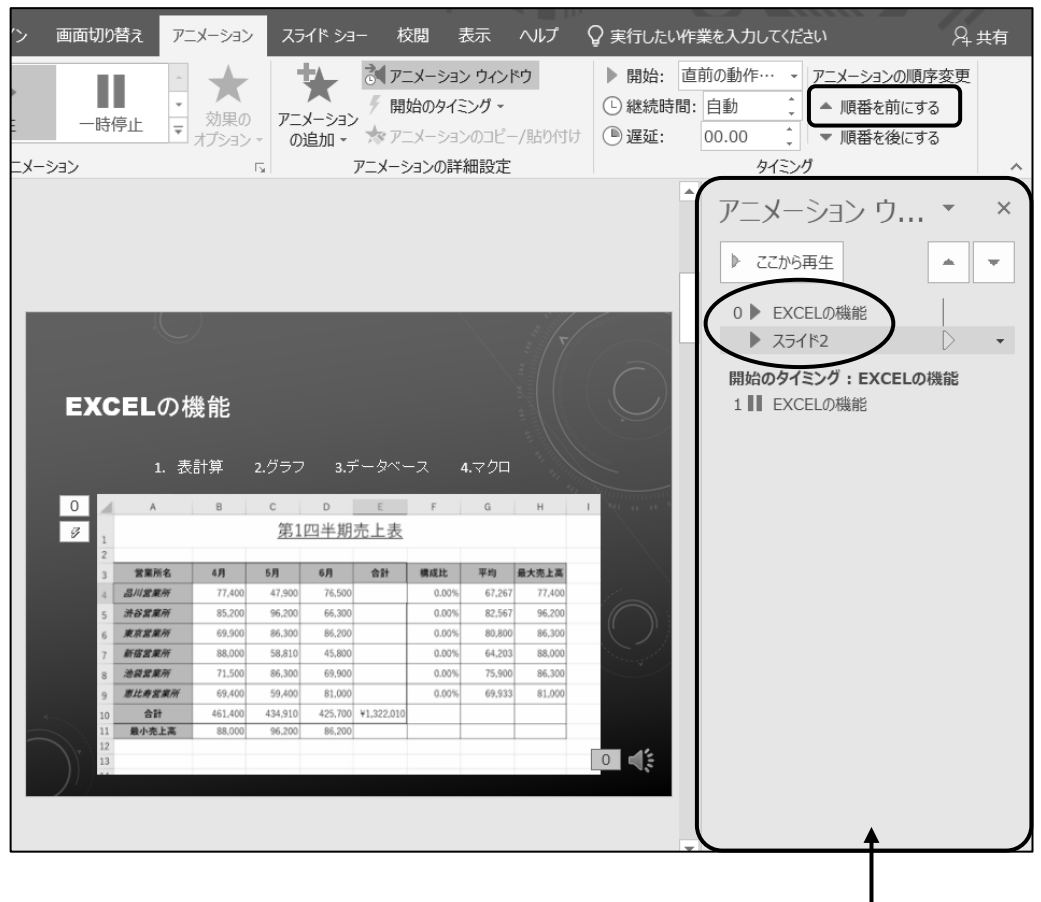

スライド 2 のオーディオとビデオの再生順序を確認し、 オーディオの後にビデオが再生されるように変更できました。 ≪アニメーションウィンドウ≫を閉じておきましょう。

スライド 2 のスライドショーを実行して、オーディオの後に ビデオが再生されることを確認しましょう。 確認後スライドショーを終了しておきましょう。

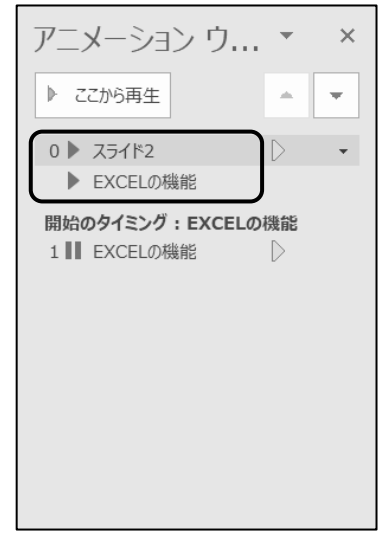

# → Check! 再生順序を後にする

ビデオやオーディオの再生順序を後にする場合は、 [アニメーション]タブ-[タイミング]-[アニメーションの順序変更]の ▼ 順番を後にする (順番を後にする)ボタンをクリックします。

# 操作 画面切り替えの設定

各スライドに画面切り替えのタイミングを設定し、自動でスライドショーが実行されるように設定しましょう。 各スライドの画面切り替えのタイミングを次のように設定しましょう。

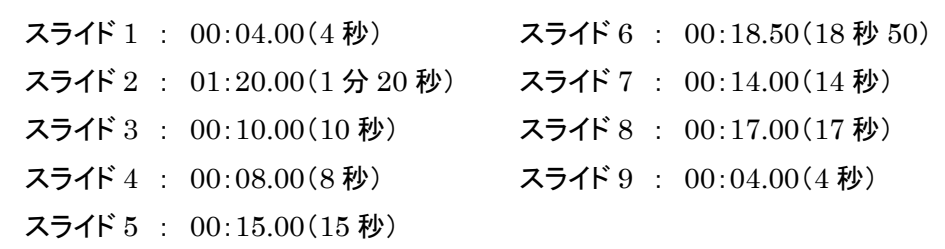

手順1 スライド 1 を選択します。

 手順2 [画面切り替え]タブ-[タイミング]-[画面切り替えのタイミング]の[自動的に切り替え]のチ ェックボックスをクリックしてオンにし、『 00:04.00 』と設定します。

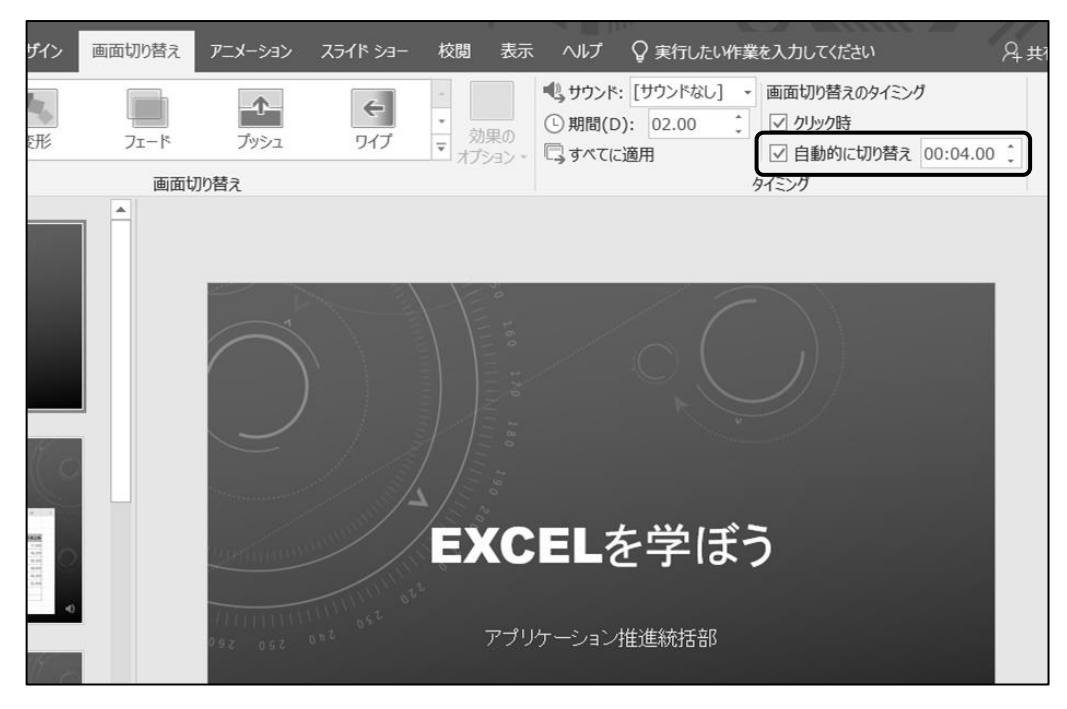

手順3 同様の手順で、スライド 2 からスライド 9 に画面切り替えのタイミングを設定します。

# 各スライドに、画面切り替えのタイミングを設定し、自動でスライドショーが実行されるように設定できまし た。スライドショーを実行して確認しましょう。

# <span id="page-30-0"></span>4-4 アニメーションの追加

アニメーションを追加して、再生するタイミングの設定やコピーして利用する方法を学習します。

# 操作 アニメーションのタイミング

初期の設定では、アニメーションはクリックまたは|Enter|キーを押して再生されます。アニメーション が自動再生されるように設定を変更し、再生スピードや遅らせて再生するように調整することができます。

#### スライド 7 のオブジェクトにアニメーションを追加し、アニメーションのタイミングを設定しましょう。

アニメーションの種類 : 「 開始 」の「 フロートイン 」 効果のオプション : 「 フロートダウン 」 開始のタイミング : 「 直前の動作と同時 」 遅延 : 「 8 秒 」

手順1 スライド 7 を選択し、下向き矢印の図形の上をクリックします。

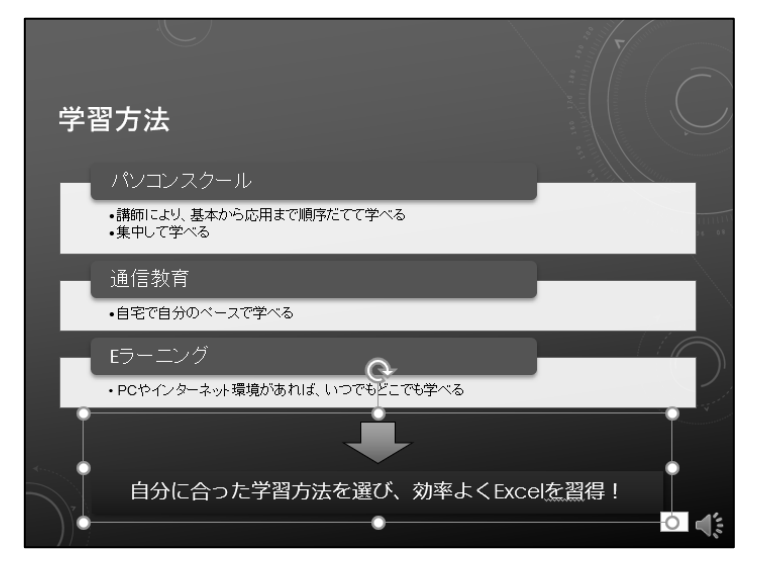

※ 下向き矢印と赤色のテキストボックスはグループ化されています。

 手順2 [アニメーション]タブ-[アニメーション]のアニメーションの一覧から「 開始 」の「 フロートイ ン 」をクリックします。

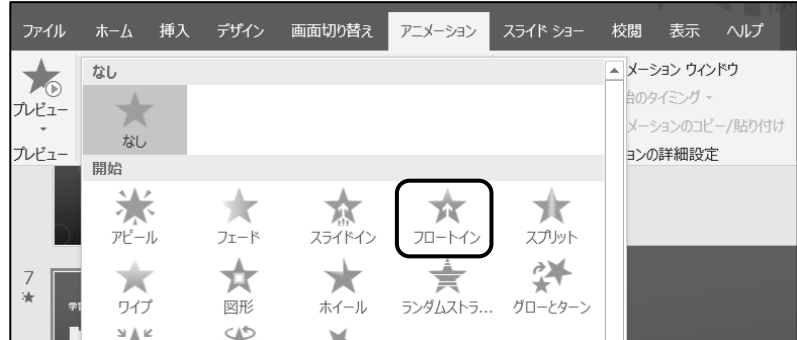

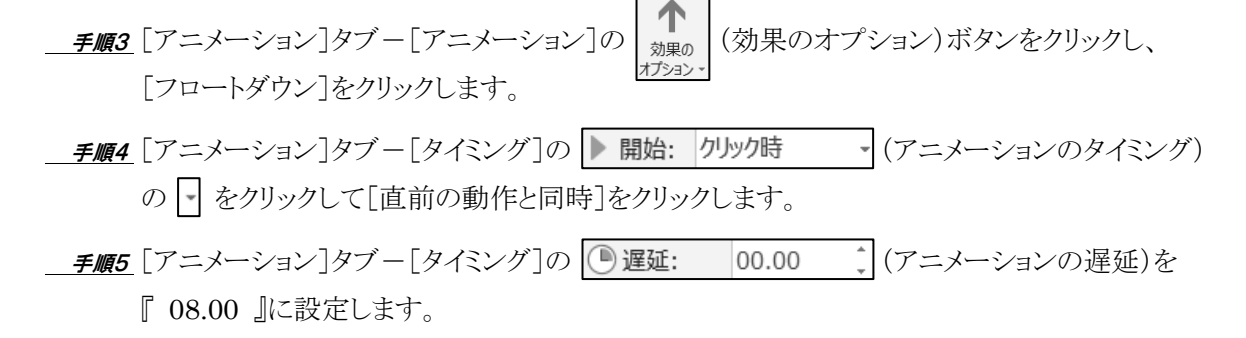

# スライド 7 のオブジェクトにアニメーションを追加し、アニメーションのタイミングを設定できました。 スライドショーを実行し、オーディオが再生されてからしばらくして、アニメーションが実行されることを確認 しましょう。

### One Point: アニメーションのタイミングの設定

[アニメーション]タブ-[タイミング]にはアニメーションのタイミングを設定する操作が用意されていま す。

① ② ③

#### ① 開始

アニメーションを再生するタイミングを選択します。「 クリック時 」が初期設定です。 「直前の動作と同時」、「直前の動作の後」を選択すると、直前の動作に合わせて、自動 的にアニメーションが再生されます。

#### ② 継続時間

アニメーションの再生時間を設定します。短時間に設定すると、素早く再生され、長時間に 設定すると、ゆっくり再生されます。

③ 遅延

アニメーションの再生を遅らせる時間を設定します。設定した時間を経過すると、アニメーショ ンが再生されます。演習では直前の動作であるオーディオの再生と同時にアニメーションを再 生するよう設定し、オーディオ再生から 8 秒遅れてアニメーションを再生するように設定してい ます。

# 操作 アニメーションのコピー

同じ設定のアニメーションを別のオブジェクトなどに利用したい場合は、アニメーションをコピーして適用 できます。

# スライド 7 のオブジェクトに設定したアニメーションをコピーして、スライド 8 のオブジェクトに適用しましょう。 スライド 8 に適用したアニメーションの「 遅延 」を『 10 秒 』に変更しましょう。

手順1 スライド 7 のアニメーションを設定したオブジェクト(下向き矢印)を選択します。

 手順2 [アニメーション]タブ-[アニメーションの詳細設定]の (アニメー ションのコピー/貼り付け)ボタンをクリックします。

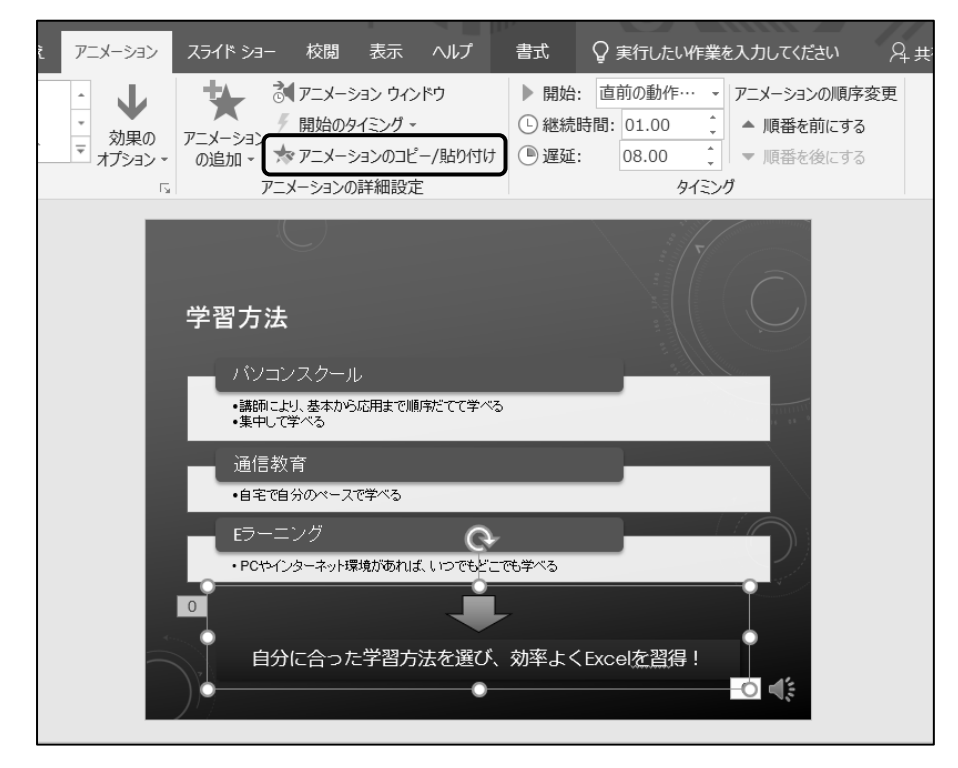

手順3 スライド 8 を選択し、下向き矢印の図形の上をクリックします。

※ マウスポインターが い♪ の形でクリックします。

※ 下向き矢印と赤色のテキストボックスはグループ化されています。

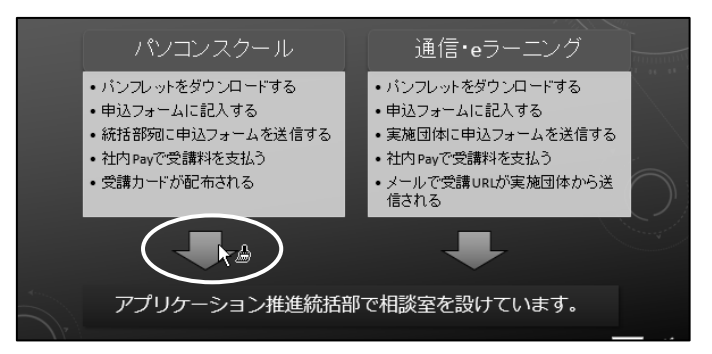

 手順4 [アニメーション]タブ-[タイミング]の (アニメーションの遅延)を 『 10.00 』に設定します。

スライド 7 のオブジェクトに設定したアニメーションをコピーして、スライド 8 のオブジェクトに適用し、アニメ ーションの「 遅延 」を『 10 秒 』に変更しました。

アニメーションは「 フロートイン 」、効果のオプションは「 フロートダウン 」、アニメーションのタイミングは 「 直前の動作と同時 」に設定されていることを確認しましょう。

スライドショーを実行して確認しましょう。

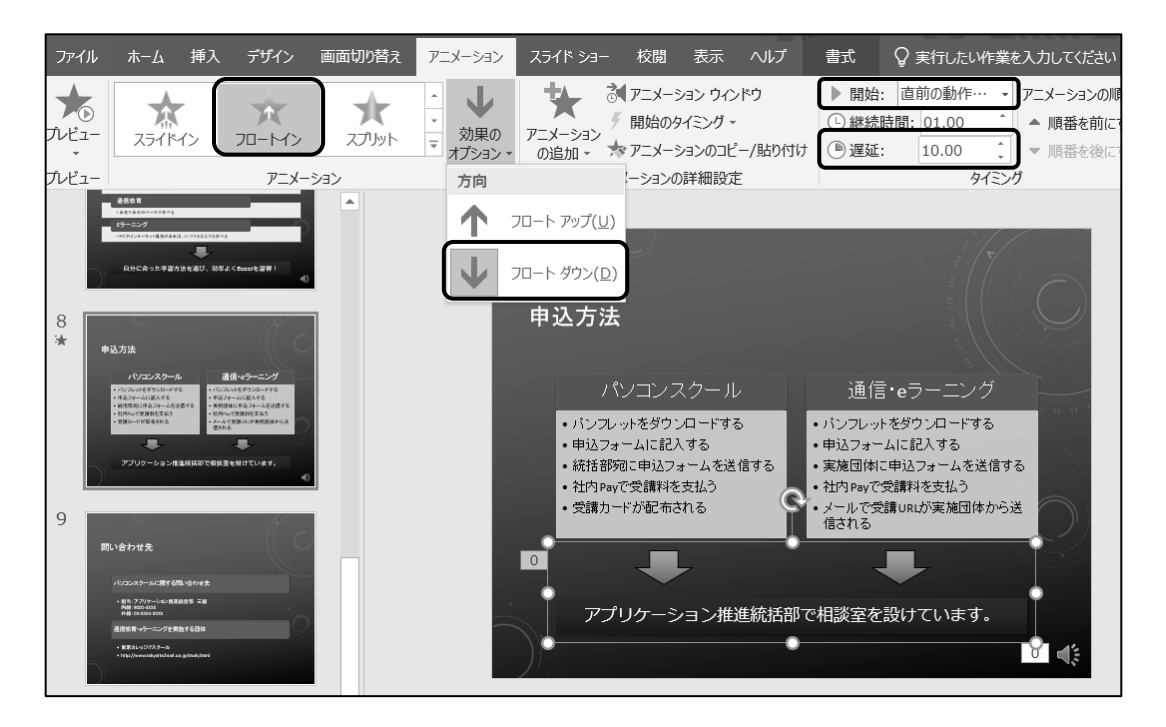

<u>◆</u>Check! アニメーションを複数箇所へコピー アニメーションを複数箇所へコピーする場合は、 ▼ニメーションのコピー/貼り付け (アニメーションのコピー/貼り付け)ボタンをダブルクリックして、適用箇所をクリック していきます。終了したら ズマニメーションのコピー/貼り付け (アニメーションのコピー /貼り付け)ボタンを再度クリックするか、 ESC キーを押してキャンセルします。

プレゼンテーション「 第 4 章 」に『 第 4 章完成 』と名前を付けて保存し、閉じましょう。

# <span id="page-34-0"></span>4-5 第4章の復習

第 4 章で学習した内容を復習しましょう。

# ● 下記の設問に沿って操作を行いましょう。

- 1. 「 PowerPoint2019 応用 」フォルダーに保存されているプレゼンテーション「 第 4 章復習 」を 開きましょう。
- 2. スライド 3 のコンテンツプレースホルダーに「 PowerPoint2019 応用 」フォルダーに保存されてい る、MP4 ビデオファイル「 イルカ 」を挿入しましょう。 ※ コンテンツプレースホルダー内の (ビデオの挿入)ボタンから挿入できます。
- 3. ビデオの横を『 20cm 』に変更して、スライドに合わせて「左右中央揃え」に配置しましょう。
- 4. ビデオに字幕を設定しましょう。「 PowerPoint2019 応用 」フォルダーに保存されているキャプショ ンファイル「 イルカの生態 」を挿入しましょう。
- 5. ビデオの終了時間が『 1 分 5 秒(01:05.000) 』となるようにトリミングしましょう。
- 6. ビデオが自動で再生されるように設定しましょう。
- 7. スライドに「 PowerPoint2019 応用 」フォルダーに保存されている、MP3 オーディオファイルを 挿入しましょう。

「 スライド 2 」: MP3 オーディオファイル「 ナレーション 2 」 「 スライド 3 」 : MP3 オーディオファイル「 ナレーション 3 」 「 スライド 4 1: MP3 オーディオファイル「 ナレーション 4 」 「 スライド 5 」: MP3 オーディオファイル「 ナレーション 5 」 「 スライド 6 」: MP3 オーディオファイル「 ナレーション 6 」 「 スライド 7 」: MP3 オーディオファイル「 ナレーション 7 」 「 スライド 8 」 : MP3 オーディオファイル「 ナレーション 8 」 「 スライド 9 」: MP3 オーディオファイル「 ナレーション 9 」

- 8. 各スライドに挿入したオーディオのアイコンの図形の高さを『 1cm 』にし、スライドの右下へ配置し ましょう。
- 9. 各スライドに挿入したオーディオが自動で再生されるように設定しましょう。
- 10. スライド 3 に挿入したオーディオがビデオと同時に再生されるように再生順序を変更しましょう。 ※オーディオのアイコンを選択し、「アニメーション]タブー「タイミング]の | 開始: 直前の動作… (アニメーションのタイミング)で「 直前の動作と同時 」に設定します。

11. 各スライドに画面切り替えのタイミングを設定しましょう。

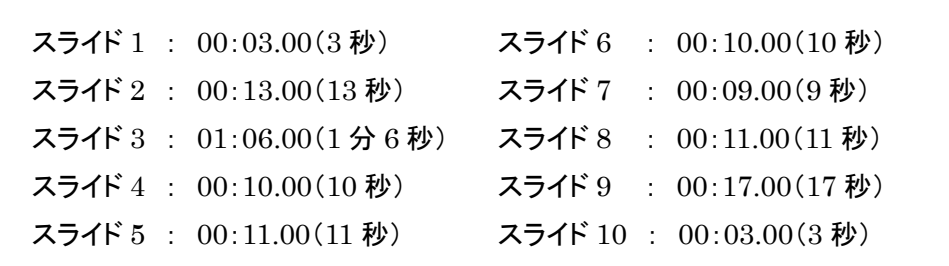

12. スライド 4 の画像にアニメーションを追加し、アニメーションのタイミングを設定しましょう。

アニメーションの種類 : 「 開始 」の「 ホイール 」 開始のタイミング : 「 直前の動作と同時 」 遅延 : 「 3 秒 」

- 13. スライド 4 の画像に設定したアニメーションをコピーして、スライド 5~スライド 7 の画像に適用しまし ょう。
- 14. プレゼンテーション「 第 4 章復習 」を「 PowerPoint2019 応用 」フォルダーに名前を付けて保存 しましょう。ファイル名は『 第4章復習完成 』とします。

<完成例>

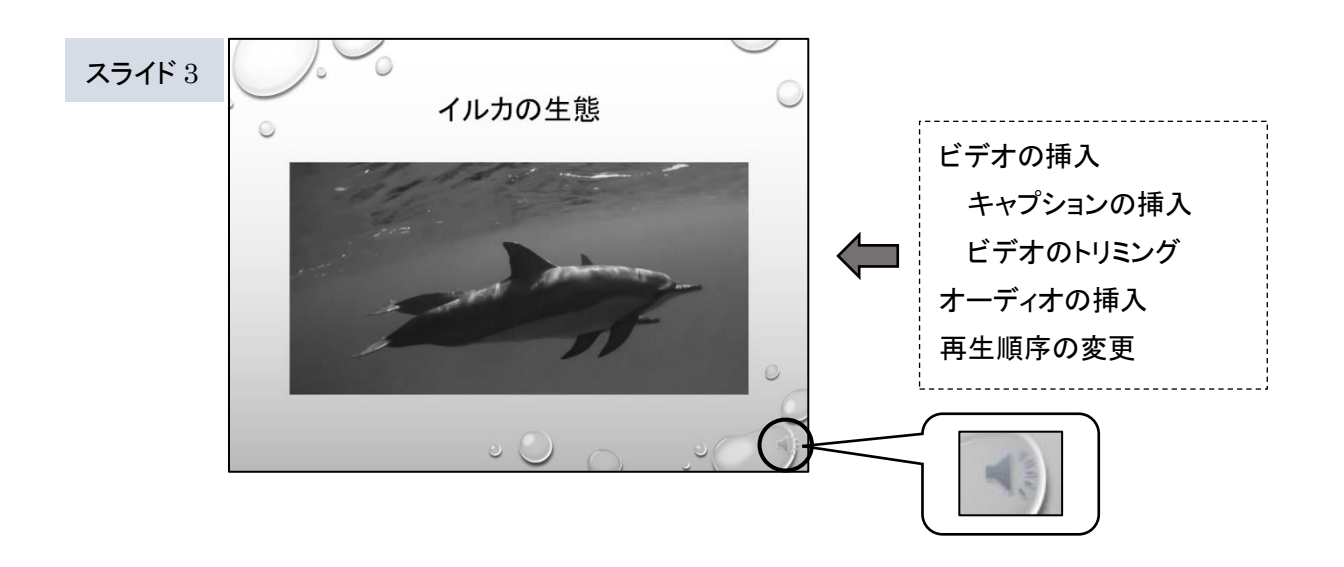

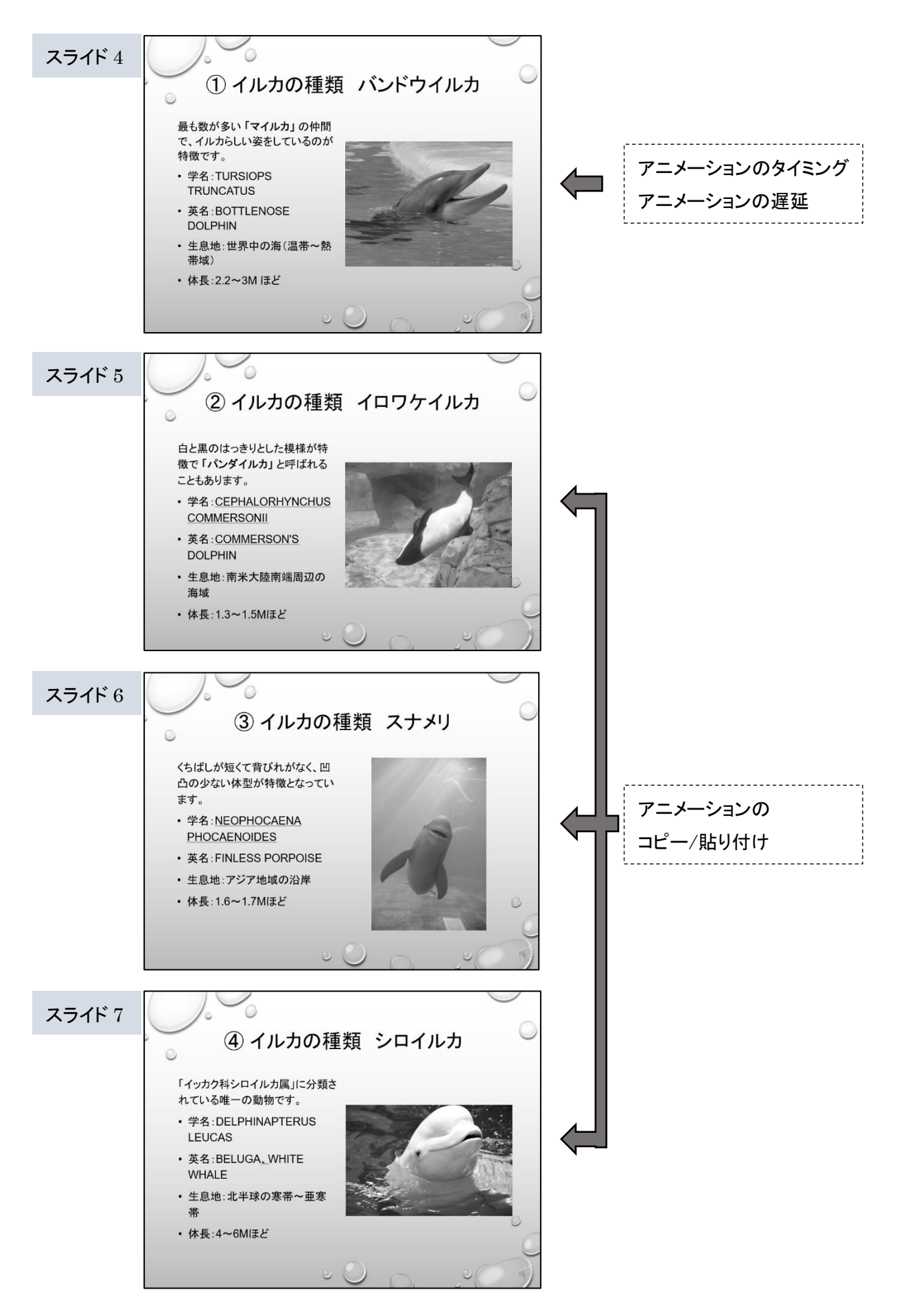

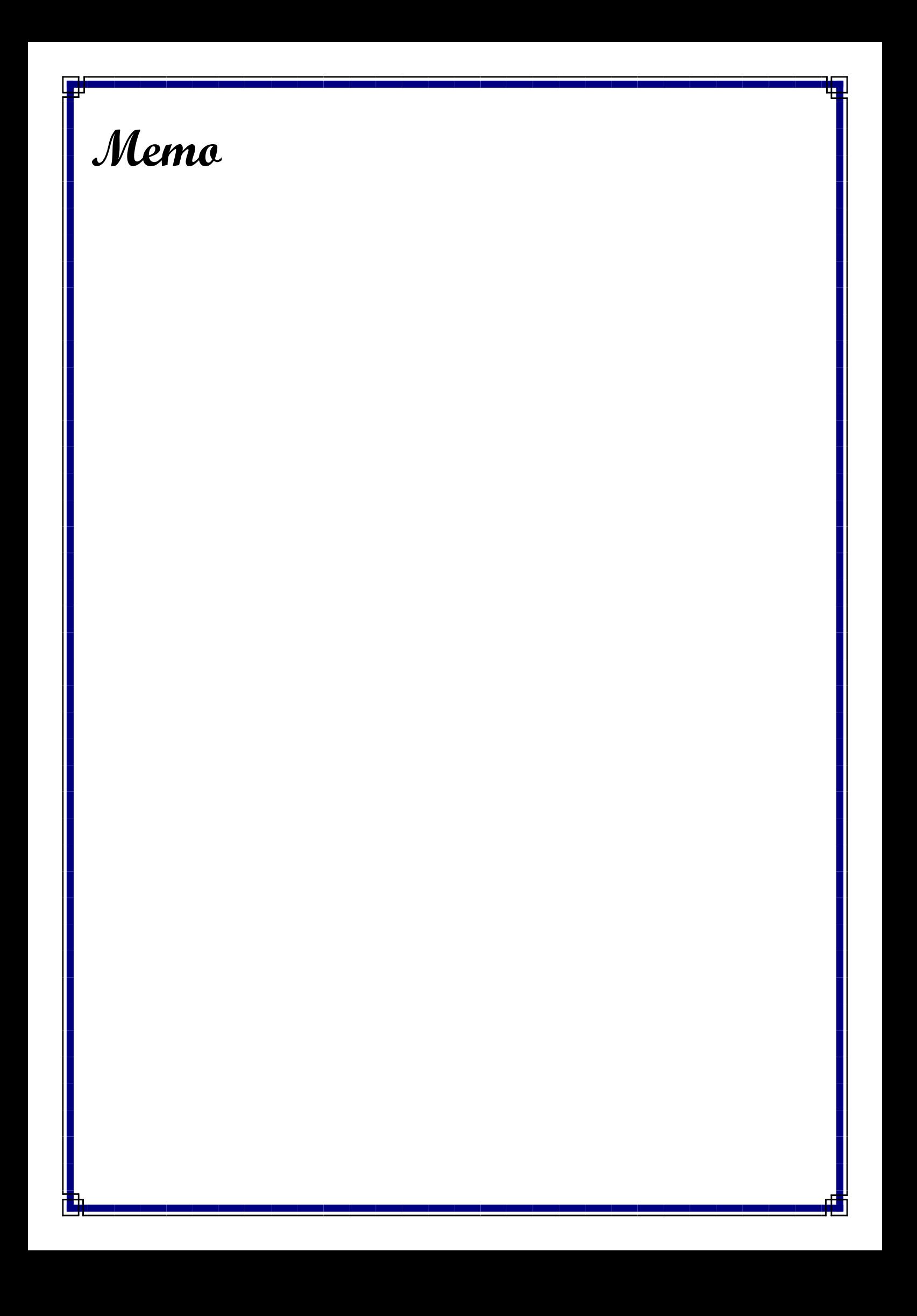